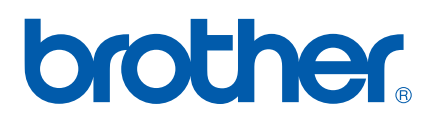

Useita protokollia tukeva Ethernet-tulostuspalvelinkortti

# VERKKOKÄYTTÄJÄN OPAS

# PT-9800PCN

Lue tämä opas huolellisesti ennen laitteen käytön aloittamista. Säilytä CD-levyä paikassa, josta voit käyttää sitä nopeasti tarvittaessa.

Käy osoitteessa <http://solutions.brother.com> olevassa sivustossamme, josta saat tuotetukea, uusimmat ohjainpäivitykset sekä apuohjelmat ja vastauksia usein kysyttyihin kysymyksiin sekä teknisiin kysymyksiin.

# **Varoitusten ja huomautusten määritelmät**

Tässä Verkkokäyttäjän oppaassa käytetään seuraavaa kuvaketta:

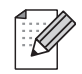

Huomautukset antavat tietoja siitä, miten tulee reagoida ilmenneeseen tilanteeseen, tai vihjeitä miten toiminto toimii muiden ominaisuuksien kanssa.

# <span id="page-1-0"></span>**Tavaramerkit**

Brother ja Brother-logo ovat Brother Industries, Ltd:n rekisteröityjä tavaramerkkejä ja BRAdmin Light sekä BRAdmin Professional ovat sen tavaramerkkejä.

UNIX on The Open Groupin rekisteröity tavaramerkki.

Microsoft, Windows Vista, Windows Server ja Windows ovat Microsoft Corp.:n rekisteröityjä tavaramerkkejä tai tavaramerkkejä Yhdysvalloissa ja/tai muissa maissa.

Kaikki muut tässä Käyttöoppaassa mainitut termit, tuotemerkit ja tuotteiden nimet ovat ne omistavien yritysten rekisteröityjä tavaramerkkejä tai tavaramerkkejä.

# **Huomautus kokoamisesta ja julkaisemisesta**

Tämä opas on koottu ja julkaistu Brother Industries, Ltd.:n valvonnassa. Se sisältää uusimmat tuotteen kuvaukset ja tekniset tiedot.

Tämän oppaan sisältöä ja tuotteen teknisiä tietoja voidaan muuttaa ilman ennakkoilmoitusta.

Brother pidättää oikeuden tehdä ilman ennakkoilmoitusta muutoksia oppaaseen sisältyviin teknisiin tietoihin ja materiaaleihin, eikä se ole vastuussa mistään vahingoista (mukaan lukien satunnaiset vahingot), jotka aiheutuvat esitettyjen materiaalien mukaan toimimisesta, mukaan lukien julkaisuun liittyvät typografiset tai muut virheet.

Tässä oppaassa esitetyt näyttökuvat saattavat olla erilaiset käyttöjärjestelmän ja tulostimen mukaan.

© 2010 Brother Industries, Ltd.

# **TÄRKEÄ HUOMAUTUS**

- Windows<sup>®</sup> XP tässä asiakirjassa tarkoittaa Windows<sup>®</sup> XP Professionalia ja Windows<sup>®</sup> XP Home Editionia. Windows® XP tässä asiakirjassa ei tarkoita Windows XP x64 Editionia.
- Windows Vista<sup>®</sup> tässä asiakirjassa tarkoittaa kaikkia Windows Vista<sup>®</sup> -versioita.
- Windows<sup>®</sup> 7 tässä asiakirjassa tarkoittaa kaikkia Windows® 7 -versioita.
- Windows Server® 2003 tässä asiakirjassa ei tarkoita Windows Server<sup>®</sup> 2003 x64 Editionia.
- Windows Server® 2008 tässä asiakiriassa tarkoittaa kaikkia Windows Server® 2008 -versioita.

# **Brotherin puhelinnumerot**

Jos haluat teknistä tukea ja käyttötukea, sinun on soitettava maahan, josta ostit laitteen. Puhelut on soitettava *kyseisestä maasta*.

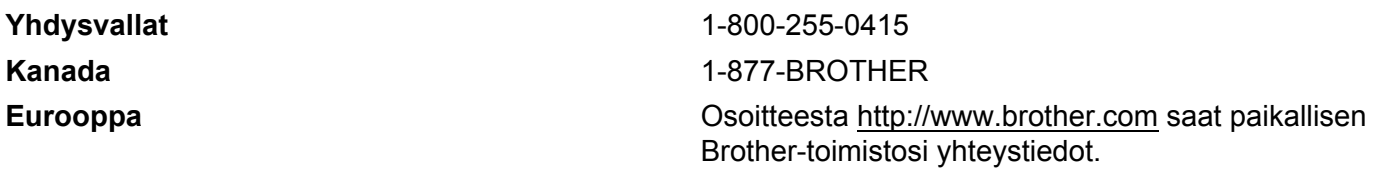

Jos sinulla on kommentteja tai ehdotuksia, kirjoita meille osoitteeseen:

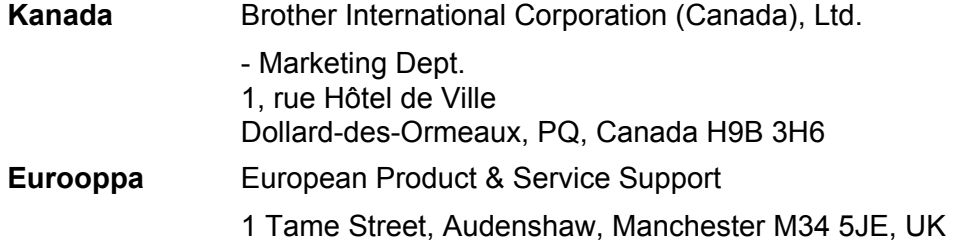

■ Huoltokeskukset (Kanada)

Jos haluat saada tietää Brotherin valtuutetun huoltokeskuksen sijainnin, soita numeroon 1-877-BROTHER.

#### **Muut yhteystiedot**

Brotherin maailmanlaajuinen WWW-sivusto:<http://www.brother.com>

Usein kysytyt kysymykset, tuotetuki, tekniset kysymykset, ohjainpäivitykset ja apuohjelmat: <http://solutions.brother.com>

(Vain Yhdysvallat) Brotherin lisävarusteet ja tarvikkeet: <http://www.brothermall.com>

# Sisällysluettelo

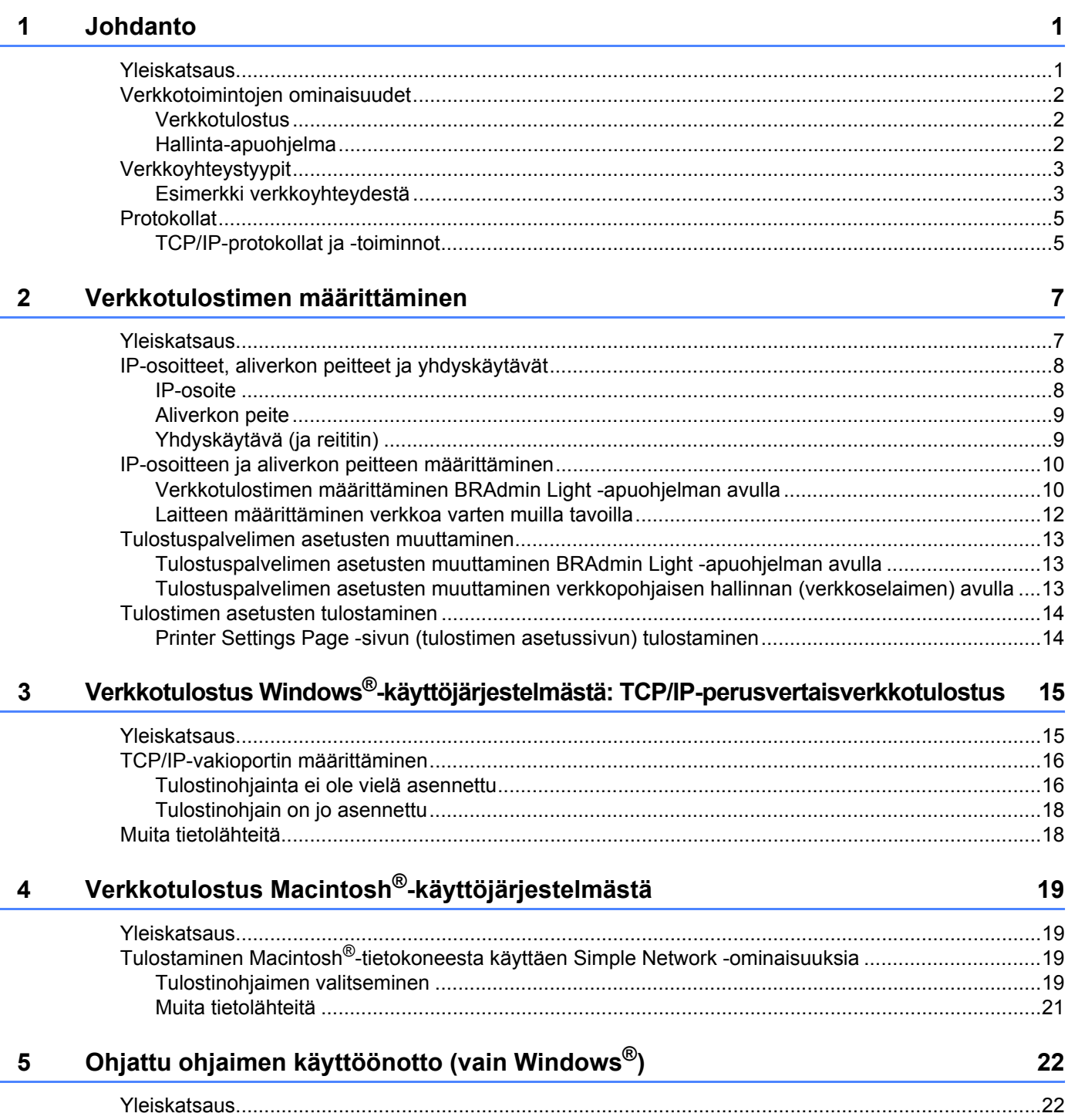

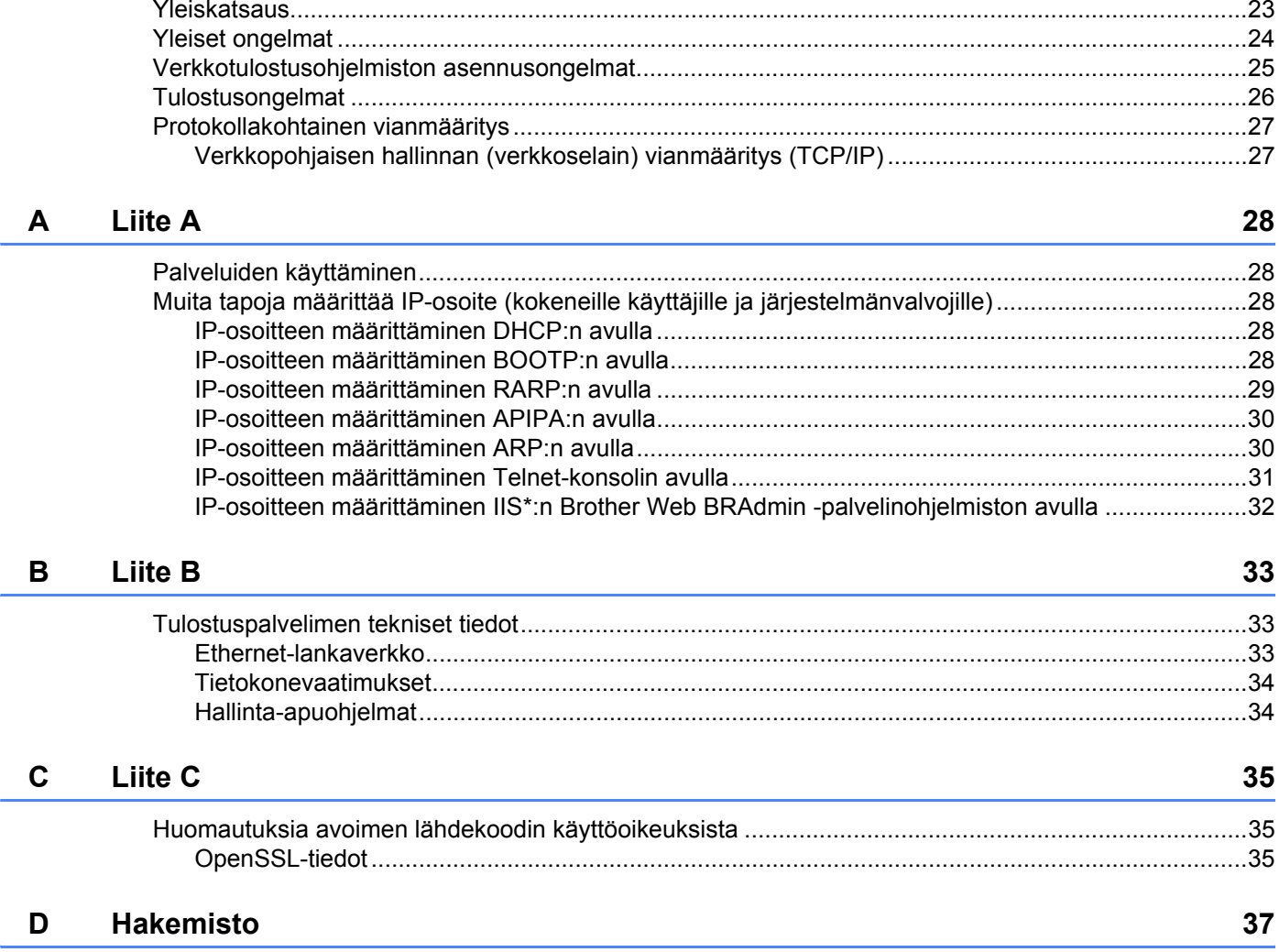

 $6\phantom{a}$ 

Vianmääritys

23

# <span id="page-5-1"></span><span id="page-5-0"></span>**Yleiskatsaus <sup>1</sup>**

Brother-tulostin voidaan jakaa 10/100 Mb:n Ethernet-lankaverkossa sisäisen verkkotulostuspalvelimen avulla. Tulostuspalvelin tarjoaa tulostuspalvelut käyttöjärjestelmille Windows® XP, Windows Vista<sup>®</sup>, Windows® 7 ja Windows Server® 2003/2008, jotka tukevat TCP/IP-protokollia, sekä Mac OS® X 10.3.9:lle tai uudemmille versioille, jotka tukevat TCP/IP-protokollia. Seuraavassa kaaviossa esitetään, mitä verkkoominaisuuksia ja -yhteyksiä kukin käyttöjärjestelmä tukee.

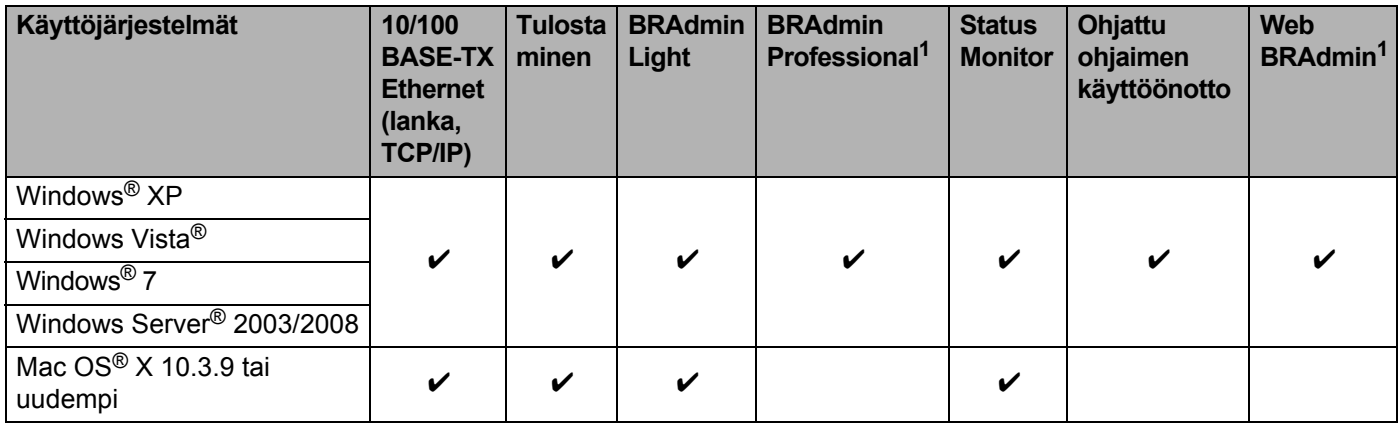

<span id="page-5-2"></span><sup>1</sup> BRAdmin Professional ja Web BRAdmin ovat ladattavissa osoitteesta <http://solutions.brother.com>

Jos haluat käyttää Brother-tulostinta verkon välityksellä, sinun on määritettävä tulostuspalvelin ja käyttämäsi tietokoneet.

# <span id="page-6-0"></span>**Verkkotoimintojen ominaisuudet <sup>1</sup>**

Brother PT-9800PCN -tulostimessa on seuraavat perusverkkotoiminnot.

#### <span id="page-6-1"></span>**Verkkotulostus <sup>1</sup>**

Tulostuspalvelin tarjoaa tulostuspalvelut käyttöjärjestelmille Windows® XP, Windows Vista®, Windows® 7 ja Windows Server<sup>®</sup> 2003/2008, jotka tukevat TCP/IP-protokollia, ja Macintoshille, joka tukee TCP/IP-protokollia (Mac  $OS^{\circledR}$  X 10.3.9 tai uudempi versio).

#### <span id="page-6-2"></span>**Hallinta-apuohjelma <sup>1</sup>**

#### <span id="page-6-4"></span>**BRAdmin Light**

BRAdmin Light on apuohjelma, joka on tarkoitettu verkkoon yhdistettyjen Brother-laitteiden ensimmäistä määrittämistä varten. Tämä apuohjelma voi etsiä Brother-tuotteita verkosta, näyttää tilan ja määrittää perusverkkoasetuksia, kuten IP-osoitteen. BRAdmin Light -apuohjelma on saatavana käyttöjärjestelmille Windows® XP, Windows Vista®, Windows® 7, Windows Server® 2003/2008 ja Mac OS® X 10.3.9 tai uudempi käyttöjärjestelmä. Ohjeet BRAdmin Light -apuohjelman asentamiseen on laitteen mukana toimitetussa Käyttöoppaassa.

Tietoja BRAdmin Light -apuohjelmasta on osoitteessa<http://solutions.brother.com>

#### <span id="page-6-5"></span>**BRAdmin Professional (Windows**®**) <sup>1</sup>**

BRAdmin Professional on apuohjelma, joka on tarkoitettu verkkoon yhdistettyjen Brother-laitteiden entistä tehokkaampaan hallintaan. Tämä apuohjelma voi etsiä Brother-tuotteita verkosta, näyttää tilan ja määrittää Windows<sup>®</sup>-tietokoneen verkkoasetuksia. BRAdmin Professionalissa on enemmän ominaisuuksia kuin BRAdmin Lightissä. Jos haluat lisätietoja tai ladata tuotteen, käy osoitteessa<http://solutions.brother.com>

#### <span id="page-6-7"></span>**Web BRAdmin (Windows**®**) <sup>1</sup>**

Web BRAdmin on apuohjelma, joka on tarkoitettu verkkoon yhdistettyjen Brother-laitteiden hallintaan. Tämä apuohjelma voi etsiä Brother-tuotteita verkosta, näyttää tilan ja määrittää verkkoasetuksia. Toisin kuin BRAdmin Professional, joka on suunniteltu vain Windows®-käyttöjärjestelmälle, Web BRAdmin -palvelinapuohjelmaa voidaan käyttää mistä tahansa PC-asiakastietokoneesta, jossa on JRE:tä (Java Runtime Environment) tukeva verkkoselain. Asentamalla Web BRAdmin -palvelinapuohjelman PC-tietokoneeseen, jossa on käytössä IIS<sup>1</sup>, järjestelmänvalvojat voivat WWW-selaimen avulla muodostaa yhteyden Web BRAdmin -palvelimeen, joka sitten vaihtaa tietoja itse laitteen kanssa.

<span id="page-6-6"></span>Jos haluat lisätietoja tai ladata tuotteen, käy osoitteessa <http://solutions.brother.com>

<span id="page-6-3"></span><sup>1</sup> Internet Information Server 4.0 tai Internet Information Service 5.0/5.1/6.0/7.0/7.5. (7.5 on uusin versio Windows® 7 -käyttöjärjestelmälle.)

# <span id="page-7-0"></span>**Verkkoyhteystyypit <sup>1</sup>**

### <span id="page-7-1"></span>**Esimerkki verkkoyhteydestä <sup>1</sup>**

Yleisesti ottaen verkkoyhteyksiä on kahta tyyppiä: vertaiskoneympäristö ja jaettu verkkoympäristö.

#### <span id="page-7-2"></span>**Vertaistulostus TCP**/**IP**-**protokollan avulla <sup>1</sup>**

Vertaiskoneympäristössä kukin tietokone lähettää tietoja suoraan kuhunkin laitteeseen ja vastaanottaa tietoja niistä suoraan. Keskitettyä tiedostojen käyttämisestä tai tulostinten jakamisesta huolehtivaa palvelinta ei ole.

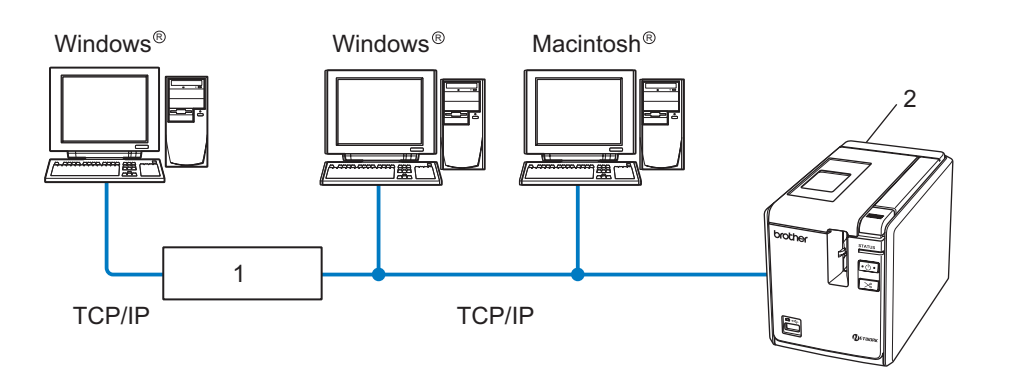

#### **1 Reititin**

#### **2 Verkkotulostin**

- Jos kyseessä on pieni, kahden tai kolmen tietokoneen verkko, suosittelemme vertaistulostusta, koska se on helpompi määrittää kuin seuraavalla sivulla kuvattu jaettu verkkotulostus. Katso *[Jaettu](#page-8-0)  [verkkotulostus](#page-8-0)* sivulla 4.
- Jokaisen tietokoneen on käytettävä TCP/IP-protokollaa.
- Brother-laitteella on oltava asianmukainen IP-osoitemääritys.
- Jos käytät reitittimiä, yhdyskäytävän osoite on määritettävä tietokoneissa ja Brother-laitteessa.

#### <span id="page-8-1"></span><span id="page-8-0"></span>**Jaettu verkkotulostus <sup>1</sup>**

Jaetussa verkkoympäristössä kukin tietokone lähettää tietoja keskitetysti hallitun tietokoneen kautta. Tämän tyyppistä tietokonetta kutsutaan usein palvelimeksi tai tulostuspalvelimeksi. Sen tehtävä on hallita kaikkien tulostustöiden tulostamista.

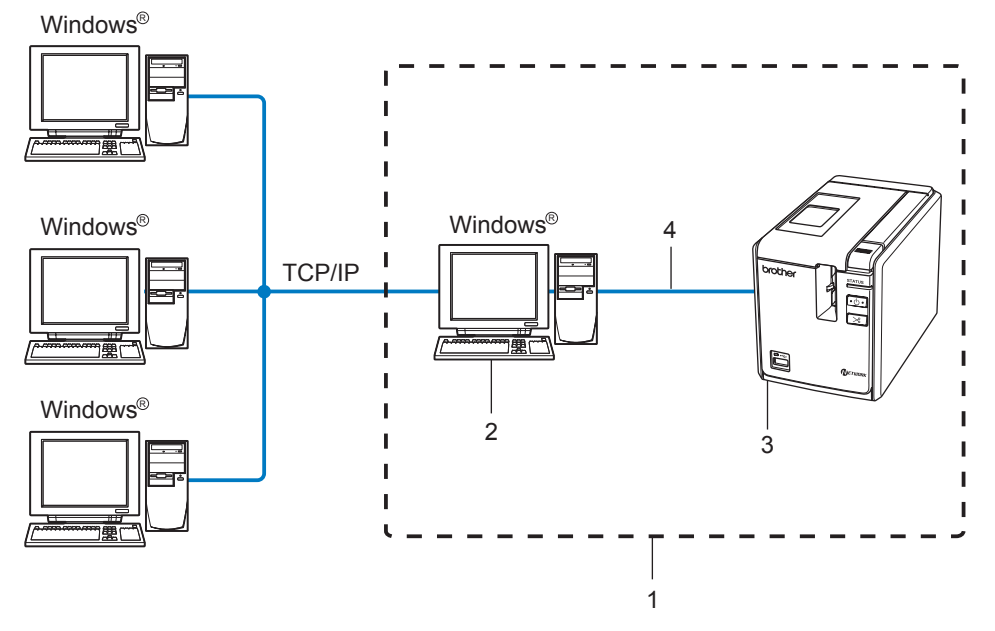

- **1 Jaettu verkko**
- **2 Kutsutaan myös palvelimeksi tai tulostuspalvelimeksi**
- **3 Verkkotulostin**
- **4 TCP/IP, USB**
- Jos kyseessä on suurempi verkko, suosittelemme jaetun verkon tulostusympäristöä.
- Palvelimen tai tulostuspalvelimen on käytettävä TCP/IP-protokollaa.
- Brother-laitteella on oltava asianmukainen IP-osoitemääritys, ellei laite ole yhdistetty palvelimen USB-portin kautta.
- Lisätietoja on osoitteessa<http://solutions.brother.com>

# <span id="page-9-0"></span>**Protokollat <sup>1</sup>**

#### <span id="page-9-1"></span>**TCP/IP-protokollat ja -toiminnot <sup>1</sup>**

Protokollat ovat tietojen verkossa siirtämisen standardoituja sääntöjoukkoja. Protokollien avulla käyttäjät voivat käyttää verkkoon yhdistettyjä resursseja.

Tässä Brother-tuotteessa käytetty tulostuspalvelin tukee TCP/IP (Transmission Control Protocol/ Internet Protocol) -protokollaa.

TCP/IP on suosituin protokollajoukko esimerkiksi Internetin ja sähköpostin tietoliikenteessä. Tätä protokollaa voi käyttää lähes kaikissa käyttöjärjestelmissä, kuten Windows®-, Macintosh<sup>®</sup>- ja Linux-käyttöjärjestelmissä.

Seuraavat TCP/IP-protokollat ovat käytettävissä tässä Brother-tuotteessa.

#### **Huomautus**

Voit määrittää protokolla-asetukset HTTP-protokollan (verkkoselain) avulla. Katso *[Tulostuspalvelimen](#page-17-2)  [asetusten muuttaminen verkkopohjaisen hallinnan \(verkkoselaimen\) avulla](#page-17-2)* sivulla 13.

#### <span id="page-9-3"></span>**DHCP, BOOTP ja RARP <sup>1</sup>**

DHCP-, BOOTP- ja RARP-protokollia käytettäessä IP-osoite voidaan määrittää automaattisesti.

#### **Huomautus**

Jos haluat käyttää DHCP-, BOOTP- ja RARP-protokollaa, ota yhteyttä verkonvalvojaan.

#### <span id="page-9-2"></span>**APIPA <sup>1</sup>**

Jos et määritä IP-osoitetta manuaalisesti (BRAdmin-ohjelmiston avulla) tai automaattisesti (DHCP/BOOTP/ RARP-palvelimen avulla), APIPA (Automatic Private IP Addressing) -protokolla määrittää IP-osoitteen automaattisesti alueelta 169.254.1.0 - 169.254.255.254.

#### <span id="page-9-4"></span>**DNS-asiakas <sup>1</sup>**

Brother-tulostuspalvelin tukee DNS (Domain Name Service) -asiakastoimintoa. Tämä toiminto antaa tulostuspalvelimen vaihtaa tietoja muiden laitteiden kanssa käyttäen sen DNS-nimeä.

#### <span id="page-9-5"></span>**LPR ja LPD <sup>1</sup>**

Yleisesti TCP/IP-verkossa käytetyt tulostusprotokollat.

#### <span id="page-9-7"></span>**Port9100 <sup>1</sup>**

Yleisesti TCP/IP-verkossa käytetty tulostusprotokolla.

#### <span id="page-9-6"></span>**mDNS <sup>1</sup>**

mDNS antaa Brother-tulostuspalvelimen määrittää itsensä automaattisesti toimimaan yksinkertaista verkkomääritystä käyttävässä Mac OS  $X^{\textcircled{0}}$ -järjestelmässä (Mac OS $^{\textcircled{0}}$  X 10.3.9 tai uudempi).

#### <span id="page-10-2"></span>**Telnet <sup>1</sup>**

Brother-tulostuspalvelin tukee Telnet-palvelinta komentorivimääritystä varten.

#### <span id="page-10-1"></span>**SNMP <sup>1</sup>**

SNMP (Simple Network Management Protocol) -protokollaa verkkolaitteiden, kuten tietokoneiden, tulostinten ja päätteiden, hallinnassa TCP/IP-verkossa.

#### <span id="page-10-0"></span>**WWW-palvelin (HTTP) <sup>1</sup>**

Brother-tulostuspalvelimessa on WWW-palvelin, jonka avulla voit tarkkailla sen tilaa tai muuttaa joitakin sen määrityksistä.

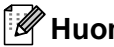

#### **Huomautus**

Suosittelemme selainta Microsoft Internet Explorer® 6.0 (tai uudempaa versiota), Firefox® 2.0 (tai uudempaa versiota) Windows<sup>®</sup>-käyttöjärjestelmässä ja selainta Safari™ 1.2 (tai uudempaa versiota) Macintosh<sup>®</sup>käyttöjärjestelmässä. Varmista, että JavaScript ja evästeet ovat aina käytössä käyttämässäsi selaimessa. Suosittelemme, että päivität Safari™ 1.2:ksi tai uudemmaksi versioksi, jotta voit ottaa JavaScriptin käyttöön.

**2**

# <span id="page-11-0"></span>**Verkkotulostimen määrittäminen <sup>2</sup>**

# <span id="page-11-1"></span>**Yleiskatsaus <sup>2</sup>**

Sinun on määritettävä TCP/IP-asetukset, ennen kuin käytät Brother-tulostintasi verkkoympäristössä. Tässä luvussa on kuvattu perusvaiheet, jotka vaaditaan verkon välityksellä tulostamiseen TCP/IP-protokollan avulla.

Suosittelemme, että käytät automaattista asennusohjelmaa, joka on laitteen mukana toimitetulla CD-levyllä. Tämän sovelluksen avulla voit helposti yhdistää laitteesi verkkoosi ja asentaa verkko-ohjelmiston ja tulostinohjaimet, jotka tarvitset verkkomääritysten asettamiseen. Näyttöön tulevat ohjeet auttavat määritysten asettamisessa, kunnes pystyt käyttämään Brother-verkkotulostintasi. Noudata mukana toimitetun Käyttöoppaan ohjeita.

Jos jatkat laitteen määrittämistä käyttämättä automaattista asennusohjelmaa, lue lisätietoja tämän luvun jäljempänä olevista tiedoista.

# <span id="page-12-0"></span>**IP-osoitteet, aliverkon peitteet ja yhdyskäytävät <sup>2</sup>**

Jos haluat käyttää laitetta TCP/IP-verkkoympäristössä, sinun on määritettävä IP-osoite ja aliverkon peite. Tulostuspalvelimelle määrittämäsi IP-osoitteen on oltava samassa loogisessa verkossa, jossa isäntätietokoneet ovat. Jos se ei ole siinä, sinun on määritettävä aliverkon peite ja yhdyskäytäväosoite oikein.

#### <span id="page-12-1"></span>**IP-osoite <sup>2</sup>**

IP-osoite on sarja lukuja, joka tunnistaa kunkin verkkoon yhdistetyn tietokoneen. IP-osoite muodostuu neljästä luvusta, jotka on eroteltu pisteillä. Kukin luku on välillä 0 - 255.

- Esimerkki: pienessä verkossa muutetaan tavallisesti viimeinen luku.
	- 192.168.1.1
	- 192.168.1.2
	- 192.168.1.3

#### **IP-osoitteen määrittäminen tulostuspalvelimelle <sup>2</sup>**

Jos verkossasi on DHCP/BOOTP/RARP-palvelin (yleensä verkko, jossa on Windows® XP, Windows Vista®, Windows<sup>®</sup> 7, Windows Server<sup>®</sup> 2003/2008 tai UNIX<sup>®</sup>/Linux), tulostuspalvelin hankkii IP-osoitteensa automaattisesti palvelimesta ja rekisteröi nimensä jossakin RFC 1001- ja RFC 1002 -yhteensopivassa dynaamisessa nimipalvelussa.

#### **Huomautus**

<span id="page-12-2"></span>Pienemmissä verkoissa DHCP-palvelin voi olla reititin.

Jos haluat tietoja DHCP:stä, BOOTP:stä ja RARP:stä, katso *[IP-osoitteen määrittäminen DHCP:n avulla](#page-32-3)* [sivulla](#page-32-3) 28, *[IP-osoitteen määrittäminen BOOTP:n avulla](#page-32-4)* sivulla 28 ja *[IP-osoitteen määrittäminen RARP:n](#page-33-0)  avulla* [sivulla](#page-33-0) 29.

Jos verkossasi ei ole DHCP/BOOTP/RARP-palvelinta, APIPA (Automatic Private IP Addressing) -protokolla määrittää automaattisesti IP-osoitteen alueelta 169.254.1.0 - 169.254.254.255. Jos haluat lisätietoja APIPAprotokollasta, katso *[IP-osoitteen määrittäminen APIPA:n avulla](#page-34-0)* sivulla 30.

Jos APIPA-protokolla on poistettu käytöstä, Brother-tulostuspalvelimen IP-osoite on 192.0.0.192. Voit kuitenkin muuttaa tämän IP-osoitteen helposti vastaamaan verkkosi IP-osoitetietoja. Jos haluat tietoja IP-osoitteen muuttamisesta, katso *[IP-osoitteen ja aliverkon peitteen määrittäminen](#page-14-2)* sivulla 10.

**2**

#### <span id="page-13-0"></span>**Aliverkon peite <sup>2</sup>**

Aliverkon peitteet rajoittavat verkkoliikennettä.

- Esimerkki: Tietokone 1 pystyy vaihtamaan tietoja Tietokoneen 2 kanssa.
	- Tietokone 1

IP-osoite: 192.168.1.2

Aliverkon peite: 255.255.255.0

• Tietokone 2

IP-osoite: 192.168.1.3

Aliverkon peite: 255.255.255.0

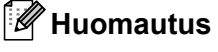

0 ilmaisee, ettei tietoliikenteelle ole rajoitusta osoitteen tässä osassa.

Yllä olevassa esimerkissä pystyt vaihtamaan tietoja jokaisen sellaisen laitteen kanssa, jonka IP-osoite on 192.168.1.1 - 192.168.1.254.

#### <span id="page-13-1"></span>**Yhdyskäytävä (ja reititin) <sup>2</sup>**

Yhdyskäytävä on verkon piste, joka toimii sisäänkäyntinä toiseen verkkoon ja lähettää verkon välityksellä lähetetyt tiedot tarkkaan kohteeseen. Reititin tietää, mihin yhdyskäytävään saapuvat tiedot ohjataan. Jos kohde sijaitsee ulkoisessa verkossa, reititin lähettää tiedot ulkoiseen verkkoon. Jos verkkosi vaihtaa tietoja muiden verkkojen kanssa, sinun on ehkä määritettävä yhdyskäytävän IP-osoite. Jos et tiedä yhdyskäytävän IP-osoitetta, ota yhteyttä verkonvalvojaan.

# <span id="page-14-2"></span><span id="page-14-0"></span>**IP-osoitteen ja aliverkon peitteen määrittäminen <sup>2</sup>**

#### <span id="page-14-1"></span>**Verkkotulostimen määrittäminen BRAdmin Light -apuohjelman avulla <sup>2</sup>**

#### **BRAdmin Light <sup>2</sup>**

BRAdmin Light on apuohjelma, joka on suunniteltu verkkoon yhdistettyjen Brother-laitteiden ensimmäistä määrittämistä varten. Se voi myös etsiä Brother-tuotteita TCP/IP-ympäristössä, näyttää tilan ja määrittää perusverkkoasetukset, kuten IP-osoitteen. BRAdmin Light -apuohjelma on saatavana käyttöjärjestelmille Windows® XP, Windows Vista®, Windows® 7, Windows Server® 2003/2008 ja Mac OS® X 10.3.9 tai uudempi käyttöjärjestelmä.

#### **Huomautus**

- <span id="page-14-3"></span>• Käytä BRAdmin Light -apuohjelman versiota, joka on Brother-tuotteen mukana toimitetulla CD-levyllä. Voit myös ladata BRAdmin Light -apuohjelman uusimman version osoitteesta <http://solutions.brother.com>
- Jos tarvitset entistä tehokkaamman tulostimenhallinnan, käytä BRAdmin Professional -apuohjelman uusinta versiota, joka on ladattavissa osoitteesta [http://solutions.brother.com.](http://solutions.brother.com) Tämä apuohjelma on saatavana vain Windows®-käyttäjille.
- Jos käytät henkilökohtaista palomuuriohjelmistoa (kuten Windowsin palomuuria), poista se käytöstä. Kun olet varma, että pystyt tulostamaan, käynnistä henkilökohtainen palomuuriohjelmistosi uudelleen.
- Solmun nimi: solmun nimi näkyy nykyisessä BRAdmin Light -apuohjelmassa. Oletusarvon mukainen solmun nimi on "BRNxxxxxxxxxxxxxx" ("xxxxxxxxxxxxxx" on Ethernet-osoite).
- Brother-tulostuspalvelinten oletussalasana on access.

**1** Käynnistä BRAdmin Light -apuohjelma.

- Käyttäjät, joilla on Windows® XP, Windows Vista®, Windows® 7 tai Windows Server® 2003/2008 Valitse **Käynnistä**/**Kaikki ohjelmat**/**Brother**/**BRAdmin Light**/**BRAdmin Light**.
- Käyttäjät, joilla on Mac OS $^{\circledR}$  X 10.3.9 tai uudempi versio

Kaksoisosoita **Macintosh HD** (käynnistyslevy)/**Kirjasto**/**Tulostimet**/**Brother**/**P-touch Utilities**/ **BRAdmin Light.jar**-tiedosto.

b BRAdmin Light etsii uusia laitteita automaattisesti.

**2**

Kaksoisnapsauta tai -osoita määrittämätöntä laitetta.

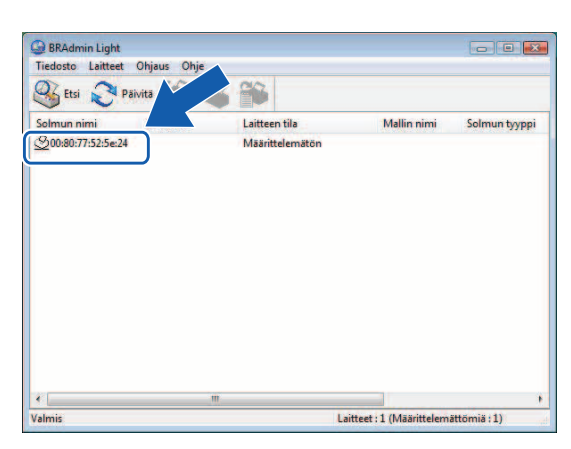

**Windows**® **Macintosh**®

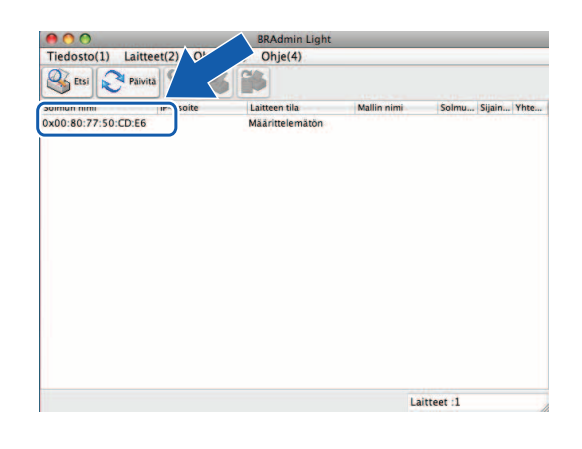

#### **Huomautus**

- Jos tulostuspalvelin on määritetty sen oletusarvon mukaisiin tehdasasetuksiin käyttämättä DHCP/BOOTP/RARP-palvelinta, laitteen tilana näkyy **Määrittelemätön** BRAdmin Light -apuohjelman näytössä.
- Jos laite tarvitsee salasanan, oletussalasana on access.
- Löydät solmun nimen ja Ethernet-osoitteen tulostamalla Tulostimen asetussivun. Katso *[Tulostimen](#page-18-2)  [asetusten tulostaminen](#page-18-2)* sivulla 14.
- d Valitse **Static**-vaihtoehto **Boot Method** -kohdasta. Kirjoita tulostuspalvelimesi **IP-osoite**, **Aliverkon peite** ja **Yhdyskäytävä** (tarvittaessa).

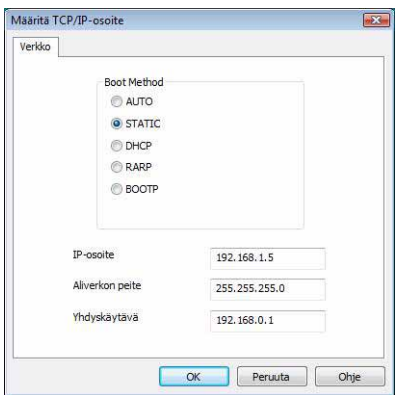

#### **Windows**® **Macintosh**®

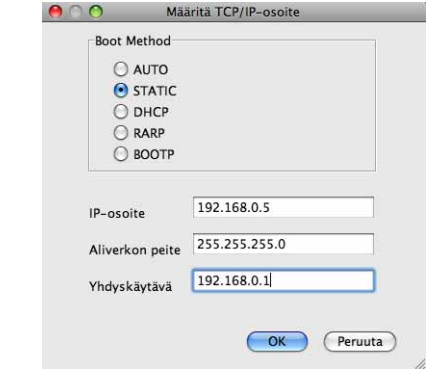

- **5** Valitse OK.
	- f Kun IP-osoite on määritetty oikein, näet Brother-tulostuspalvelimen laiteluettelossa.

#### <span id="page-16-0"></span>**Laitteen määrittäminen verkkoa varten muilla tavoilla <sup>2</sup>**

Voit määrittää verkkotulostimesi myös muilla tavoilla. Katso *[Muita tapoja määrittää IP-osoite \(kokeneille](#page-32-2)  käyttäjille ja [järjestelmänvalvojille\)](#page-32-2)* sivulla 28.

# <span id="page-17-0"></span>**Tulostuspalvelimen asetusten muuttaminen <sup>2</sup>**

#### <span id="page-17-1"></span>**Tulostuspalvelimen asetusten muuttaminen BRAdmin Light -apuohjelman avulla2**

- 1 Käynnistä BRAdmin Light -apuohjelma.
	- Käyttäjät, joilla on Windows® XP, Windows Vista®, Windows® 7 tai Windows Server® 2003/2008 Valitse **Käynnistä**/**Kaikki ohjelmat**/**Brother**/**BRAdmin Light**/**BRAdmin Light**.
	- Käyttäjät, joilla on Mac OS $^{\circledR}$  X 10.3.9 tai uudempi versio Kaksoisosoita **Macintosh HD** (käynnistyslevy)/**Kirjasto**/**Tulostimet**/**Brother**/**P-touch Utilities**/ **BRAdmin Light.jar**-tiedosto.
- **2** Valitse tulostuspalvelin, jonka asetuksia haluat muuttaa.

#### **8** Valitse **Verkkoasetukset Ohjaus-valikosta**.

- 4 Kirjoita salasana. Oletussalasana on access.
- $\overline{6}$  Voit nyt muuttaa tulostuspalvelimen asetuksia.

#### **Huomautus**

Vain Windows®: jos haluat muuttaa muita lisäasetuksia, käytä BRAdmin Professional -apuohjelmaa, joka on ladattavissa osoitteesta <http://solutions.brother.com>

#### <span id="page-17-2"></span>**Tulostuspalvelimen asetusten muuttaminen verkkopohjaisen hallinnan (verkkoselaimen) avulla <sup>2</sup>**

Tulostuspalvelimen asetuksia voi muuttaa tavallisen verkkoselaimen avulla käyttäen HTTP (Hyper Text Transfer Protocol) -protokollaa.

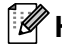

#### **Huomautus**

<span id="page-17-3"></span>Suosittelemme selainta Microsoft Internet Explorer® 6.0 (tai uudempaa versiota), Firefox® 2.0 (tai uudempaa versiota) Windows<sup>®</sup>-käyttöjärjestelmässä ja selainta Safari™ 1.2 (tai uudempaa versiota) Macintosh<sup>®</sup>käyttöjärjestelmässä. Varmista, että JavaScript ja evästeet ovat aina käytössä käyttämässäsi selaimessa. Suosittelemme, että päivität Safari™ 1.2:ksi tai uudemmaksi versioksi, jotta voit ottaa JavaScriptin käyttöön. Jos haluat käyttää verkkoselainta, sinun on tiedettävä tulostuspalvelimen IP-osoite.

1 Kirjoita selaimen osoiteriville http://printer\_ip\_address/. (Tässä printer\_ip\_address on IP-osoite tai tulostuspalvelimen nimi.)

Esimerkki:

<span id="page-17-4"></span>http://192.168.1.2/ (jos tulostimen IP-osoite on 192.168.1.2).

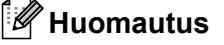

Jos olet muokannut tietokoneen hosts-tiedostoa tai käytät Domain Name Systemiä, voit myös kirjoittaa tulostuspalvelimen DNS-nimen. Koska tulostuspalvelin tukee TCP/IP:tä ja NetBIOSia, voit myös kirjoittaa tulostuspalvelimen NetBIOS-nimen. NetBIOS-nimi näkyy tulostimen asetusten sivulla. Määritetty NetBIOS-nimi on ensimmäiset 15 merkkiä solmun nimestä, ja se näkyy oletusarvon mukaan muodossa "BRNxxxxxxxxxxxx", jossa "xxxxxxxxxxxx" on Ethernet-osoite.

**2**

- **2** Valitse Verkkoasetukset.
- c Kirjoita käyttäjänimi ja salasana. Käyttäjänimi on admin ja oletusarvon mukainen Salasana on access.
- 4 Valitse OK.
- **6** Voit nyt muuttaa tulostuspalvelimen asetuksia.

## <span id="page-18-2"></span><span id="page-18-0"></span>**Tulostimen asetusten tulostaminen <sup>2</sup>**

Tulostimen asetussivulle tulostetaan raportti, jossa on luettelo verkkoasetuksista. Voit tulostaa Tulostimen asetussivun käyttämällä tulostimen Syötä/Leikkaa -painiketta.

#### **Huomautus**

Tulostimen asetusten luetteloon tulostetaan solmun nimi ja Ethernet-osoite sekä tulostimen yksityiskohtaiset tiedot.

<Node name> BRNxxxxxxxxxxxx

<Ethernet Address> xxxxxxxxxxxx

Tulostimen verkkokortin oletusarvon mukainen solmun nimi on "BRNxxxxxxxxxxxxxx", jossa "xxxxxxxxxxxx on Ethernet-osoite.

#### <span id="page-18-1"></span>**Printer Settings Page -sivun (tulostimen asetussivun) tulostaminen <sup>2</sup>**

- **1** Varmista, että HG- tai TZ-teippikasetti on asetettu ja että teippilokeron kansi on suljettu. Jos haluat tulostaa Tulostimen asetussivun, käytä teippiä, jonka leveys on yli 24 mm.
- 2 Kytke virta tulostimeen.
- 8 Paina Syötä/Leikkaa -painiketta ja pidä sitä alaspainettuna.

#### **Huomautus**

- Verkkoasetuksen nollaaminen ja APIPA-protokollan ottaminen käyttöön Katkaise virta laitteesta painamalla virtapainiketta. Pidä sitten virtapainiketta alaspainettuna kahden sekunnin ajan. Pidä virtapainiketta edelleen alaspainettuna ja paina Syötä/Leikkaa -painiketta kahdesti. Kaikki verkkoasetukset nollataan.
- Verkkoasetuksen nollaaminen ja APIPA-protokollan poistaminen käytöstä Katkaise virta laitteesta painamalla virtapainiketta. Pidä sitten virtapainiketta alaspainettuna kahden sekunnin ajan. Pidä virtapainiketta edelleen alaspainettuna ja paina Syötä/Leikkaa -painiketta -painiketta neljästi. Kaikki verkkoasetukset nollataan.

# <span id="page-19-0"></span>**3 Verkkotulostus Windows® käyttöjärjestelmästä: TCP/IP-perusvertaisverkkotulostus <sup>3</sup>**

# <span id="page-19-1"></span>**Yleiskatsaus <sup>3</sup>**

Jos käytössäsi on Windows® ja haluat tulostaa käyttäen TCP/IP-protokollaa vertaisverkkoympäristössä, noudata tämän luvun ohjeita. Tässä luvassa kerrotaan, miten asennetaan verkko-ohjelmisto ja tulostinohjain, jotka tarvitset, jotta voit käyttää verkkotulostintasi. Ne voidaan asentaa mukana toimitetulta CD-levyltä.

#### **Huomautus**

- Sinun on määritettävä tulostimesi IP-osoite, ennen kuin jatkat tämän luvun toimien tekemistä. Jos sinun on määritettävä IP-osoite, katso ensin *[Luku](#page-11-0) 2*.
- Varmista, että isäntätietokone ja tulostuspalvelin ovat samassa aliverkossa tai että reititin on oikein määritetty välittämään tietoja kyseisen kahden laitteen välillä.
- <span id="page-19-2"></span>• Brother-tulostuspalvelinten oletussalasana on access.

Verkkotulostus Windows®-käyttöjärjestelmästä: TCP/IP-perusvertaisverkkotulostus

# <span id="page-20-0"></span>**TCP/IP-vakioportin määrittäminen <sup>3</sup>**

#### <span id="page-20-1"></span>**Tulostinohjainta ei ole vielä asennettu <sup>3</sup>**

#### **Windows Vista®, Windows® 7 ja Windows Server® 2008 <sup>3</sup>**

**1** Windows Vista<sup>®</sup> ja Windows Server<sup>®</sup> 2008: Napsauta <sup>(+2</sup>)-painiketta, valitse Ohjauspaneeli, valitse Laitteisto ja äänet ja avaa Tulostimet.

Windows<sup>®</sup> 7 ja Windows Server<sup>®</sup> 2008 R2: Napsauta -painiketta ja avaa **Laitteet ja tulostimet**.

- b Valitse **Lisää tulostin**.
- c Valitse **Lisää paikallinen tulostin**.
- d Sinun täytyy nyt valita oikea verkkotulostusportti. Valitse **Luo uusi portti**, valitse alas vedettävästä ikkunasta **Standard TCP/IP Port** ja valitse sitten **Seuraava**.
- e Kirjoita IP-osoite tai sen tulostuspalvelimen nimi, jonka haluat määrittää. Ohjattu toiminto täyttää portin nimen tiedot automaattisesti puolestasi. Valitse sitten **Seuraava**.
- 6 Windows Vista<sup>®</sup>, Windows<sup>®</sup> 7 tai Windows Server<sup>®</sup> 2008 muodostaa nyt yhteyden määrittämääsi tulostimeen. Jos et määritä oikeaa IP-osoitetta tai nimeä, näyttöön tulee virhevalintaikkuna.
- **7** Nyt olet määrittänyt portin. Sen jälkeen sinun on määritettävä käytettävä tulostinohjain. Valitse asianmukainen ohjain tuettujen tulostinten luettelosta. Jos käytät tulostimen mukana CD-levyllä toimitettua ohjainta, valitse **Levy**-vaihtoehto, jotta voit selata CD-levyä.
- 8) Valitse esimerkiksi kansio X:\kielesi\Drivers\PT-9800PCN\x86\Driver\i386 tai X:\kielesi\Drivers\ PT-9800PCN\x64\Driver\x64 (tässä X on asemasi kirjain). Valitse **Avaa** ja valitse sitten **OK**. Valitse tulostimesi malli ja valitse sitten **Seuraava**.
- **<sup>9</sup>** Määritä nimi ja valitse **Seuraava**.

#### **Huomautus**

- Kun **Käyttäjätilien valvonta** -näyttö tulee näkyviin, valitse **Jatka**.
- Jos asentamallasi tulostinohjaimella ei ole digitaalista varmennetta, näyttöön tulee varoitussanoma. Jatka asentamista valitsemalla **Asenna silti tämä ohjainohjelmisto**.

**10** Jatka ohjatussa toiminnossa ja valitse **Valmis**, kun toiminto on valmis.

#### **Windows® XP ja Windows Server® 2003/2008 <sup>3</sup>**

- a Napsauta **Käynnistä**-painiketta ja valitse **Tulostimet ja faksit**.
- b Kaksoisnapsauta **Lisää tulostin** -kuvaketta, niin **Ohjattu tulostimen asennus** käynnistyy.
- c Valitse **Seuraava**, kun näkyviin tulee **Tervetuloa ohjattuun tulostimen asennukseen** -näyttö.
- d Valitse **Paikallinen tulostin**, poista **Tunnista ja asenna Plug and Play -tulostin automaattisesti** -vaihtoehdon valinta ja valitse sitten **Seuraava**.
- e Sinun täytyy nyt valita oikea verkkotulostusportti. Valitse **Luo uusi portti**, valitse alas vedettävästä ikkunasta **Standard TCP/IP Port** ja valitse sitten **Seuraava**.
- f Näyttöön tulee nyt ohjattu **Lisää tavallinen TCP/IP-tulostinportti** -toiminto. Valitse **Seuraava**.
- g Kirjoita IP-osoite tai sen tulostuspalvelimen nimi, jonka haluat määrittää. Ohjattu toiminto täyttää portin nimen tiedot automaattisesti puolestasi. Valitse sitten **Seuraava**.
- 8 Windows<sup>®</sup> XP tai Windows Server<sup>®</sup> 2003/2008 muodostaa nyt yhteyden määrittämääsi tulostimeen. Jos et määritä oikeaa IP-osoitetta tai nimeä, näyttöön tulee virhevalintaikkuna.
- i Viimeistele ohjattu toiminto valitsemalla **Valmis**.
- **10** Nyt olet määrittänyt portin. Sen jälkeen sinun on määritettävä käytettävä tulostinohjain. Valitse asianmukainen ohjain tuettujen tulostinten luettelosta. Jos käytät tulostimen mukana CD-levyllä toimitettua ohjainta, valitse **Levy**-vaihtoehto, jotta voit selata CD-levyä.
- K Valitse esimerkiksi kansio X:\kielesi\Drivers\PT-9800PCN\x86\Driver\i386 tai X:\kielesi\Drivers\ PT-9800PCN\x64\Driver\x64 (tässä X on asemasi kirjain). Valitse **Avaa** ja valitse sitten **OK**. Valitse tulostimesi malli ja valitse sitten **Seuraava**.
- l Määritä nimi ja valitse **Seuraava**.
- m Jatka ohjatussa toiminnossa ja valitse **Valmis**, kun toiminto on valmis.

**17**

#### <span id="page-22-0"></span>**Tulostinohjain on jo asennettu <sup>3</sup>**

Jos olet jo asentanut tulostinohjaimen ja haluat määrittää sen verkkotulostusta varten, toimi seuraavasti:

- Windows® XP ja Windows Server<sup>®</sup> 2003: Napsauta **Käynnistä**-painiketta ja valitse **Tulostimet ja faksit**.
	- Windows Vista<sup>®</sup>:

Napsauta -painiketta, valitse **Ohjauspaneeli**, valitse **Laitteisto ja äänet** ja avaa **Tulostimet**.

Windows $^{\circledR}$  7: Napsauta <sup>47</sup>-painiketta ja avaa Laitteet ja tulostimet.

Windows Server® 2008: Napsauta **Käynnistä**-painiketta ja valitse **Ohjauspaneeli**, **Laitteisto ja äänet** sekä **Tulostimet**.

Windows Server<sup>®</sup> 2008 R2: Napsauta **Käynnistä**-painiketta, valitse **Laitteisto ja äänet** ja avaa **Laitteet ja tulostimet**.

- b Napsauta määritettävää tulostinohjainta hiiren kakkospainikkeella ja valitse sitten **Ominaisuudet**/ **Tulostimen ominaisuudet**.
- **<sup>3</sup>** Valitse **Portit** välilehti ja valitse **Lisää portti**.
- d Valitse portti, jota haluat käyttää. Yleensä se on **Standard TCP/IP-port**. Valitse sitten **Uusi portti...**
- **5** Ohjattu tavallisen TCP/IP-tulostinportin lisäystoiminto käynnistyy.
- f Kirjoita verkkotulostimen IP-osoite tai tulostuspalvelimen nimi. Valitse **Seuraava**.
- g Valitse **Valmis**.
- **18 Sulje Tulostinportit-ja Ominaisuudet-valintaikkuna.**

# <span id="page-22-1"></span>**Muita tietolähteitä <sup>3</sup>**

Jos haluat tietoja tulostimen IP-osoitteen määrittämisestä, katso tämän Verkkokäyttäjän opas *[Luku](#page-11-0) 2*. Lisätietoja on osoitteessa<http://solutions.brother.com>

# **4**

# <span id="page-23-0"></span>**Verkkotulostus Macintosh® käyttöjärjestelmästä <sup>4</sup>**

# <span id="page-23-1"></span>**Yleiskatsaus <sup>4</sup>**

Tässä luvussa kerrotaan, miten tulostetaan Macintosh®-tietokoneesta verkossa käyttäen Simple Network -ominaisuuksia Mac OS® X 10.3.9:ssä tai uudemmassa käyttöjärjestelmässä.

# <span id="page-23-2"></span>**Tulostaminen Macintosh®-tietokoneesta käyttäen Simple Network -ominaisuuksia <sup>4</sup>**

Mac OS<sup>®</sup> X:n Simple Network -ominaisuuksia avulla voit luoda nopeasti verkon tietokoneista ja älylaitteista yhdistämällä ne toisiinsa. Älylaitteet määrittävät itsensä automaattisesti yhteensopiviksi verkon kanssa. Sinun on asennettava tulostinohjain ennen Simple Network -ominaisuuksia käyttämistä. Ohjeet tulostinohjaimen asentamiseen ovat tulostimen mukana toimitetussa Käyttöoppaassa.

Sinun ei ole määritettävä IP-osoitetta tai verkkoasetuksia tulostimessa manuaalisesti, sillä tulostin määrittää itsensä automaattisesti.

### <span id="page-23-3"></span>**Tulostinohjaimen valitseminen <sup>4</sup>**

Seuraavissa vaiheissa näet merkinnän XX-XXXX. "XX-XXXX" tarkoittaa tulostimesi nimeä.

#### **Mac OS**® **X 10.3.9 - 10.4.x**

- $\Box$  Kytke virta laitteeseen painamalla virtapainiketta.
- b Valitse **Siirry**-valikosta **Ohjelmat**.
- **8** Avaa Lisäohjelmat-kansio.
- d Kaksoisosoita **Tulostimen asetustyökalu** -symbolia.
- **5** Valitse Lisää. Jos käyttöjärjestelmä on Mac OS $^{\circledR}$  X 10.3.9, siirry seuraavaan vaiheeseen. Jos käyttöjärjestelmä on Mac OS<sup>®</sup> X 10.4.x, siirry vaiheeseen **@**.

#### Tee seuraava valinta.

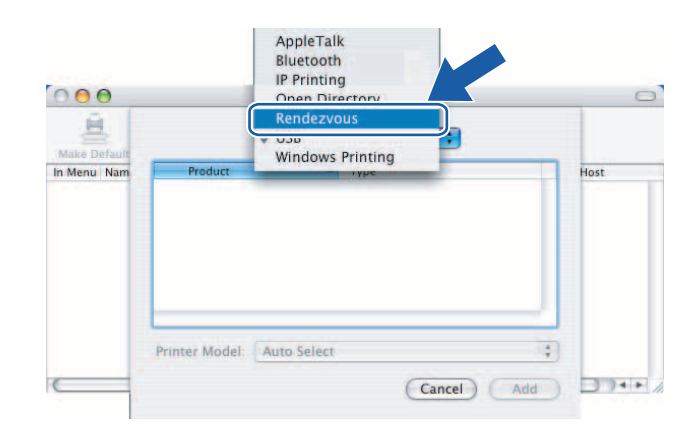

<span id="page-24-0"></span>g Valitse tulostimesi malli ja valitse sitten **Add** tai **Lisää**. Tulostin on nyt valmiina tulostamaan.

#### **(Mac OS**® **X 10.3.9) (Mac OS**® **X 10.4.x)**

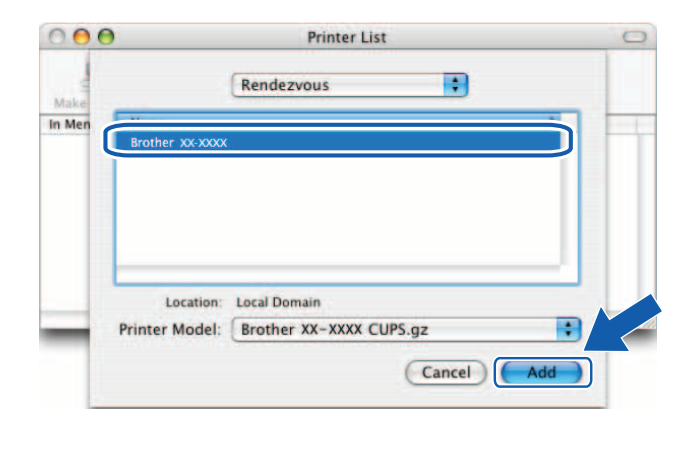

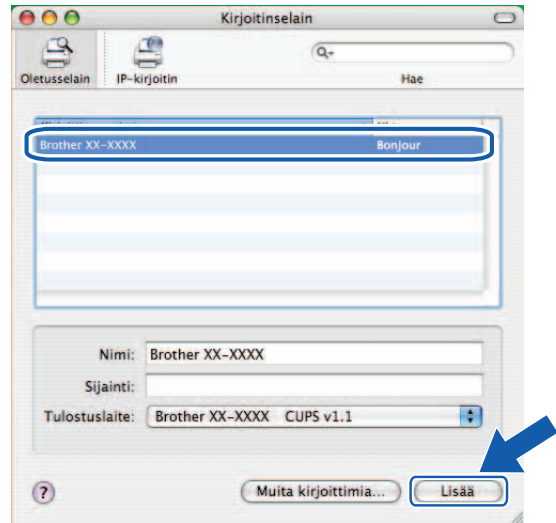

#### **Mac OS**® **X 10.5.x - 10.6**

- **1** Kytke virta laitteeseen painamalla virtapainiketta.
- b Valitse **Apple**-valikosta **Järjestelmäasetukset**.
- **8** Valitse Tulostus ja faksaus.
- 4 Lisää laitteesi osoittamalla +-painiketta.

e Valitse **Brother PT9800PCN** ja valitse sitten **Lisää**.

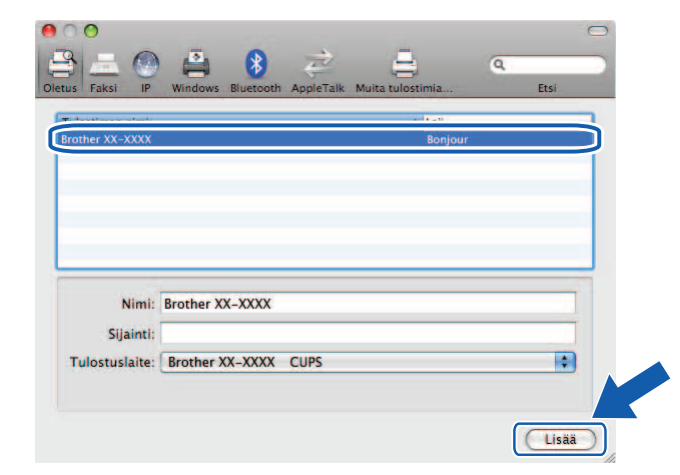

6 Valitse avattavasta Oletustulostin-luettelosta oletustulostimeksi asetettava mallisi. Tulostin on nyt valmiina.

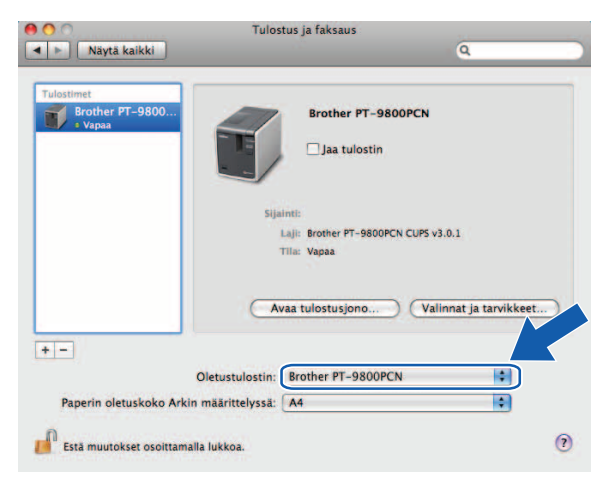

#### <span id="page-25-0"></span>**Muita tietolähteitä <sup>4</sup>**

Jos haluat tietoja siitä, miten tulostimen IP-osoite määritetään, katso *[Verkkotulostimen määrittäminen](#page-11-0)* [sivulla](#page-11-0) 7.

Jos haluat tietoja manuaalisesta määrittämisestä, tarkastele Käyttöopasta.

**5**

# <span id="page-26-0"></span>**Ohjattu ohjaimen käyttöönotto (vain Windows®) <sup>5</sup>**

# <span id="page-26-1"></span>**Yleiskatsaus <sup>5</sup>**

Ohjattu ohjaimen käyttöönotto -ohjelmiston avulla voidaan helpottaa paikallisesti yhdistettyjen tai verkon välityksellä yhdistettyjen tulostinten asennusta tai jopa automatisoida se. Ohjattu ohjaimen käyttöönotto -ohjelmiston avulla voidaan myös luoda suoritustiedostoja, jotka etätietokoneessa suorittamalla voidaan tulostinohjaimen asennus automatisoida täysin. Etätietokoneen ei ole oltava yhdistettynä verkkoon.

Jos haluat lisätietoja tai ladata tuotteen, käy osoitteessa <http://solutions.brother.com>

**6**

# <span id="page-27-0"></span>**Vianmääritys <sup>6</sup>**

# <span id="page-27-1"></span>**Yleiskatsaus <sup>6</sup>**

Tässä luvussa kerrotaan, miten voidaan ratkaista yleisiä verkko-ongelmia, joita voi ilmetä Brotherverkkotulostinta käytettäessä. Jos et pysty tämän luvun tietojen lukemisen jälkeen ratkaisemaan ongelmaasi, käy Brother Solutions Centerissä osoitteessa: <http://solutions.brother.com>

Tämä luku on jaettu seuraaviin osiin:

- Yleiset ongelmat
- Verkkotulostusohjelmiston asennusongelmat
- Tulostusongelmat
- Protokollakohtainen vianmääritys
- Muut

**6**

# <span id="page-28-0"></span>**Yleiset ongelmat <sup>6</sup>**

#### **CD-levy on asetettuna, mutta sen suorittaminen ei käynnisty automaattisesti. <sup>6</sup>**

Jos tietokoneesi ei tue automaattista suorittamista, valikko ei avaudu automaattisesti sen jälkeen, kun CD-levy on asetettu asemaan. Suorita tässä tapauksessa CD-levyn pääkansiossa oleva **Setup.exe**-tiedosto.

#### **Tietokoneeni ei löydä tulostinta/tulostuspalvelinta. En voi muodostaa tarvittavaa yhteyttä tulostimeen/tulostuspalvelimeen. Tulostimeni tai tulostuspalvelimeni ei näy BRAdmin Light -ikkunassa. <sup>6</sup>**

<span id="page-28-1"></span> $\blacksquare$  Windows<sup>®</sup>

Tietokoneen palomuuriasetus saattaa hylätä tarvittavan verkkoyhteyden. Tässä tapauksessa sinun on poistettava palomuuri käytöstä tietokoneessa ja asennettava ohjaimet uudelleen.

#### **Windows® XP SP2/SP3: <sup>6</sup>**

- **1** Napsauta Käynnistä-painiketta ja valitse sitten Ohjauspaneeli.
- b Valitse **Verkko- ja Internet-yhteydet** ja valitse sitten **Windowsin palomuuri**.
- c Valitse **Yleiset**-välilehti. Varmista, että **Ei käytössä (ei suositella)** -vaihtoehto on valittuna.
- d Valitse **OK**.

#### **Windows Vista®: <sup>6</sup>**

- **4. Napsauta**  $\mathcal{P}$ **-painiketta, valitse Ohjauspaneeli** ja valitse sitten **Salli ohjelma Windowsin palomuurin kautta** -vaihtoehto **Suojaus**-kohdassa.
- **2** Kun Käyttäjätilien valvonta -näyttö tulee näkyviin, toimi seuraavasti.
	- Käyttäjät, joilla on järjestelmänvalvojan oikeudet: valitse **Jatka**.
	- Käyttäjät, joilla ei ole järjestelmänvalvojan oikeuksia: kirjoita järjestelmänvalvojan salasana ja valitse **OK**.
- c Valitse **Yleiset**-välilehti. Varmista, että **Ei käytössä (ei suositella)** -vaihtoehto on valittuna.
- **4** Valitse **OK**.

#### **Windows® 7: <sup>6</sup>**

- **a Napsauta <sup>(† )</sup>-painiketta, valitse Ohjauspaneeli, valitse Järjestelmä ja suojaus ja valitse Windowsin palomuuri**.
- b Valitse VASEMMANPUOLEISESSA valikossa **Ota Windowsin palomuuri käyttöön tai poista se käytöstä**.

**63 Kun Käyttäjätilien valvonta** -näyttö tulee näkyviin, toimi seuraavasti.

- Käyttäjät, joilla ei ole järjestelmänvalvojan oikeuksia: kirjoita järjestelmänvalvojan salasana ja valitse **Kyllä**.
- d Valitse **Poista Windowsin palomuuri käytöstä (ei suositella)** kohdissa **Kodin tai työpaikan (yksityinen) verkkojen sijaintiasetukset** ja **Julkisten verkkosijaintien asetukset**.

**b** Valitse OK.

#### **Huomautus**

Kun Brother-ohjelmistopaketti on asennettu, ota palomuuri uudelleen käyttöön.

# <span id="page-29-0"></span>**Verkkotulostusohjelmiston asennusongelmat <sup>6</sup>**

#### **Brother-tulostuspalvelinta ei löydy verkkotulostusohjelmiston asennuksen aikana tai Brother-tulostinohjaimen asennuksessa. <sup>6</sup>**

Varmista, että olet määrittänyt Brother-tulostuspalvelimen IP-osoiteasetuksen tämän oppaan luvun 2 ohjeiden mukaisesti, ennen kuin asennat verkkotulostusohjelmiston tai tulostinohjaimen.

#### **Tarkista seuraavat: <sup>6</sup>**

- a Varmista, että tulostimeen on kytketty virta ja että tulostin on online-tilassa sekä valmiina tulostamaan.
- 2 Tulosta Tulostimen asetussivu ja tarkista, ovatko asetukset, kuten IP-osoite, oikeat verkkoasi varten. Ongelma saattaa aiheutua virheellisestä IP-osoitteesta tai IP-osoitteen kaksoiskappaleesta. Varmista, että IP-osoite on ladattu tulostuspalvelimeen oikein ja että millään muulla verkon solmulla ei ole kyseistä IP-osoitetta. Jos haluat lisätietoja Tulostimen asetussivun tulostamisesta, katso *[Tulostimen asetusten](#page-18-0)  [tulostaminen](#page-18-0)* sivulla 14.

8 Varmista seuraavalla tavalla, että tulostuspalvelin on verkossa:

■ Windows<sup>®</sup>

Yritä pingata tulostuspalvelinta isäntäkäyttöjärjestelmän komentokehotteesta. Kirjoita seuraava komento:

<span id="page-29-1"></span>ping ipaddress

Tässä ipaddress on tulostuspalvelimen IP-osoite (huomaa, että joissakin tapauksissa tulostuspalvelimelta voi kestää kaksi minuuttia ladata IP-osoitteensa sen jälkeen, kun IP-osoite on määritetty).

- Macintosh $^{\circledR}$ 
	- **1** Valitse **Siirry**-valikosta **Ohjelmat**.
	- **2** Avaa **Lisäohjelmat**-kansio.
	- **3** Kaksoisosoita **Pääte**-symbolia.
	- **4** Yritä pingata tulostuspalvelinta pääteikkunasta:

ping ipaddress Tässä ipaddress on tulostuspalvelimen IP-osoite (huomaa, että joissakin tapauksissa tulostuspalvelimelta voi kestää kaksi minuuttia ladata IP-osoitteensa sen jälkeen, kun IP-osoite on määritetty).

 $\left(4\right)$  (Windows<sup>®</sup>) Jos asennus epäonnistui, tietokoneen palomuuri saattaa estää tarvittavan verkkoyhteyden tulostimeen. Tässä tapauksessa sinun on poistettava palomuuri käytöstä tietokoneessa ja asennettava ohjaimet uudelleen. Jos haluat tietoja palomuurin poistamisesta käytöstä, katso *[Windows®](#page-28-1)* sivulla 24.

# <span id="page-30-0"></span>**Tulostusongelmat <sup>6</sup>**

#### **Tulostustyötä ei tulosteta <sup>6</sup>**

Tarkista tulostuspalvelimen tila ja määritykset. Tarkista seuraavat:

- <sup>1</sup> Varmista, että tulostimeen on kytketty virta ja että tulostin on online-tilassa sekä valmiina tulostamaan.
- 2) Tulosta tulostimen Tulostimen asetussivu ja tarkista, ovatko asetukset, kuten IP-osoite, oikeat verkkoasi varten. Ongelma saattaa aiheutua virheellisestä IP-osoitteesta tai IP-osoitteen kaksoiskappaleesta. Varmista, että IP-osoite on ladattu tulostuspalvelimeen oikein ja että millään muulla verkon solmulla ei ole kyseistä IP-osoitetta.
- **3** Varmista seuraavalla tavalla, että tulostuspalvelin on verkossa:
	- $\blacksquare$  Windows<sup>®</sup>
		- **1** Yritä pingata tulostuspalvelinta isäntäkäyttöjärjestelmän komentokehotteesta. Kirjoita seuraava komento:

<span id="page-30-1"></span>ping ipaddress Tässä ipaddress on tulostuspalvelimen IP-osoite (huomaa, että joissakin tapauksissa tulostuspalvelimelta voi kestää kaksi minuuttia ladata IP-osoitteensa sen jälkeen, kun IP-osoite on määritetty).

- Macintosh $^{\circledR}$ 
	- **1** Valitse **Siirry**-valikosta **Ohjelmat**.
	- **2** Avaa **Lisäohjelmat**-kansio.
	- **3** Kaksoisosoita **Pääte**-symbolia.
	- **4** Yritä pingata tulostuspalvelinta pääteikkunasta:
		- ping ipaddress

Tässä ipaddress on tulostuspalvelimen IP-osoite (huomaa, että joissakin tapauksissa tulostuspalvelimelta voi kestää kaksi minuuttia ladata IP-osoitteensa sen jälkeen, kun IP-osoite on määritetty).

#### **Virhe tulostuksen aikana <sup>6</sup>**

Jos yrität tulostaa samaan aikaan, kun muut käyttäjät tulostavat suuria määriä tietoja (kuten useita sivuja tai paljon tarkkaa grafiikkaa sisältäviä sivuja), tulostin ei pysty hyväksymään tulostustyötäsi, ennen kuin meneillään oleva tulostus on tehty. Jos tulostustyösi odotusaika ylittää tietyn rajan, ilmenee aikakatkaisu, joka aiheuttaa virhesanoman. Suorita näissä tilanteissa tulostustyö uudelleen, kun muut työt on saatu valmiiksi.

# <span id="page-31-0"></span>**Protokollakohtainen vianmääritys <sup>6</sup>**

#### <span id="page-31-1"></span>**Verkkopohjaisen hallinnan (verkkoselain) vianmääritys (TCP/IP) <sup>6</sup>**

- **1)** Jos et pysty muodostamaan yhteyttä tulostuspalvelimeen verkkoselaimesi avulla, sinun kannattaa tarkistaa selaimen välityspalvelinasetukset. Etsi poikkeusten asetus ja kirjoita tulostuspalvelimen IP-osoite, jos se on tarpeen. Tämä estää tietokonetta yrittämättä muodostaa yhteyttä Internet-palveluntarjoajaan tai välityspalvelimeen aina, kun haluat tarkastella tulostuspalvelinta.
- **2** Varmista, että käytät asianmukaista verkkoselainta. Suosittelemme selainta Microsoft Internet Explorer<sup>®</sup> 6.0 (tai uudempaa versiota), Firefox® 2.0 (tai uudempaa versiota) Windows®-käyttöjärjestelmässä ja selainta Safari™ 1.2 (tai uudempaa versiota) Macintosh®-käyttöjärjestelmässä. Varmista, että JavaScript ja evästeet ovat aina käytössä käyttämässäsi selaimessa. Suosittelemme, että päivität Safari™ 1.2:ksi tai uudemmaksi versioksi, jotta voit ottaa JavaScriptin käyttöön.

#### **Muut <sup>6</sup>**

Kun käytät BRAdmin-apuohjelmaa, näet viisi eri englanninkielistä tilailmaisinta. (Seuraavassa kaaviossa on annettu määritelmät muille kuin englanninkielisille käyttäjille.)

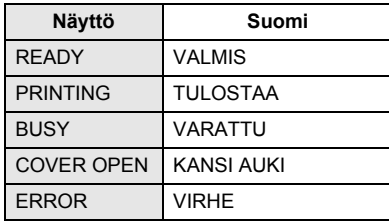

# <span id="page-32-1"></span><span id="page-32-0"></span>**Palveluiden käyttäminen**

Palvelu on resurssi, jota voivat käyttää Brother-tulostuspalvelimeen tulostaa haluavat tietokoneet. Brother-tulostuspalvelin tarjoaa seuraavat valmiiksi määritetyt palvelut (suorita SHOW SERVICE -komento Brother-tulostuspalvelimen etäkonsolissa, niin näet käytettävissä olevien palveluiden luettelon). Kirjoittamalla komentokehotteeseen komennon HELP saat luettelon tuetuista komennoista.

<span id="page-32-5"></span>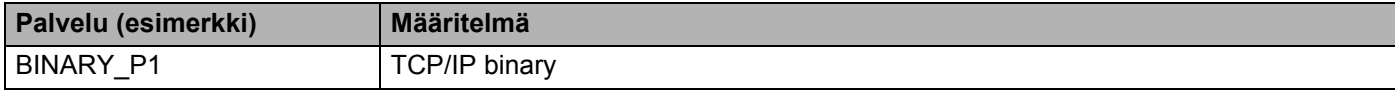

# <span id="page-32-2"></span>**Muita tapoja määrittää IP-osoite (kokeneille käyttäjille ja järjestelmänvalvojille) <sup>A</sup>**

Jos haluat tarkempia tietoja verkkotulostimen määrittämisestä BRAdmin Light -apuohjelman tai verkkopohjaisen hallinnan (verkkoselain) avulla, katso *[IP-osoitteen ja aliverkon peitteen määrittäminen](#page-14-0)* sivulla 10.

#### <span id="page-32-3"></span>**IP-osoitteen määrittäminen DHCP:n avulla <sup>A</sup>**

DHCP (Dynamic Host Configuration Protocol) on yksi useista automatisoiduista mekanismeista varata IP-osoite. Jos verkossa on DHCP-palvelin, tulostuspalvelin hankkii IP-osoitteensa automaattisesti DHCP-palvelimesta ja rekisteröi nimensä jossakin RFC 1001- ja RFC 1002 -yhteensopivassa dynaamisessa nimipalvelussa.

#### **Huomautus**

<span id="page-32-6"></span>Jos et halua määrittää tulostuspalvelintasi DHCP:n, BOOTP:n tai RARP:n kautta, sinun on määritettävä käynnistystapa staattiseksi, jotta tulostuspalvelimella on staattinen eli kiinteä IP-osoite. Tämä estää tulostuspalvelinta yrittämästä hankkia IP-osoitetta mistään näistä järjestelmistä. Jos haluat vaihtaa käynnistystapaa, käytä BRAdmin-sovellusta tai verkkopohjaista hallintaa (verkkoselainta).

#### <span id="page-32-4"></span>**IP-osoitteen määrittäminen BOOTP:n avulla <sup>A</sup>**

BOOTP on RARP:n vaihtoehto, jolla on etuna se, että se mahdollistaa aliverkon peitteen ja yhdyskäytävän määrittämisen. Jos haluat käyttää BOOTP:tä IP-osoitteen määrittämiseen, varmista, että BOOTP on asennettuna ja käynnissä isäntätietokoneessa. (Sen pitäisi näkyä isännässä todellisena palveluna /etc/services-tiedostona; saat lisätietoja kirjoittamalla man bootpd tai tarkastelemalla järjestelmän ohjeita.) BOOTP käynnistetään yleensä /etc/inetd.conf-tiedoston kautta, joten saatat joutua ottamaan sen käyttöön poistamalla #-merkin kyseisen tiedoston bootp-merkinnän edestä. Tavallinen BOOTP-merkintä /etc/inetd.conf-tiedostossa voi olla esimerkiksi seuraavanlainen:

#bootp dgram udp wait /usr/etc/bootpd bootpd -i

Järjestelmän mukaan tämä merkintä voi olla "BOOTPS" merkinnän "BOOTP" sijaan.

#### **Huomautus**

Jos haluat ottaa BOOTP:n käyttöön, poista editorilla #-merkki. (Jos #-merkkiä ei ole, BOOTP on jo käytössä.) Muokkaa sitten BOOTP-määritystiedostoa (yleensä /etc/bootptab) ja lisää tulostuspalvelimen nimi, verkkotyyppi (1 on Ethernet), Ethernet-osoite, IP-osoite, aliverkon peite ja yhdyskäytävä. Valitettavasti tämän tekemisen tarkka muoto ei ole standardisoitu, joten sinun on selvitettävä järjestelmän ohjeista, miten nämä tiedot lisätään (monien UNIX<sup>®</sup>-järjestelmien bootptab-tiedostossa on myös malliesimerkkejä, joita voit käyttää apuna). Seuraavassa on esimerkkejä tavallisista /etc/bootptab-merkinnöistä:

```
BRN008077310107 1 00:80:77:31:01:07 192.168.1.2
ja
BRN008077310107:ht=ethernet:ha=008077310107:\
ip=192.168.1.2:
```
Tietyt BOOTP-isäntäohjelmistototeutukset eivät vastaa BOOTP-pyyntöihin, jos et ole sisällyttänyt lataustiedostonimeä määritystiedostoon. Luo tässä tapauksessa yksinkertainen tyhjäarvotiedosto isäntään ja määritä sen nimi sekä polku määritystiedostoon.

Samoin kuin RARP:n yhteydessä, tulostuspalvelu lataa IP-osoitteensa BOOTP-palvelimesta, kun laitteen virta kytketään.

# **A**

#### <span id="page-33-0"></span>**IP-osoitteen määrittäminen RARP:n avulla**

Brother-tulostuspalvelimen IP-osoite voidaan määrittää isäntätietokoneen RARP (Reverse ARP) -protokollan avulla. Tämä tehdään muokkaamalla /etc/ethers-tiedostoa (jos tätä tiedostoa ei ole, voit luoda sen) ja lisäämällä seuraavankaltainen merkintä:

00:80:77:31:01:07 BRN008077310107

Tässä ensimmäinen merkintä on tulostuspalvelimen Ethernet-osoite ja toinen merkintä tulostuspalvelimen nimi (nimen on oltava sama kuin /etc/hosts-tiedostoon lisätty nimi).

Jos RARP daemon -toiminto ei jo ole käynnissä, käynnistä se. (Järjestelmän mukaan komento voi olla rarpd, rarpd -a, in.rarpd -a tai jokin muu. Jos haluat lisätietoja, kirjoita man rarpd tai tarkastele järjestelmän ohjeita.) Jos haluat tarkistaa, että RARP daemon on käynnissä Berkeley UNIX®-järjestelmässä, kirjoita seuraava komento:

ps -ax | grep -v grep | grep rarpd

Jos kyseessä on AT&T UNIX<sup>®</sup>-järjestelmä, kirjoita seuraava komento:

ps -ef | grep -v grep | grep rarpd

Brother-tulostuspalvelin saa IP-osoitteen RARP daemon -toiminnolta, kun tulostimeen kytketään virta.

#### <span id="page-34-0"></span>**IP-osoitteen määrittäminen APIPA:n avulla**

Brother-tulostuspalvelin tukee APIPA (Automatic Private IP Addressing) -protokollaa. APIPA-protokollaa käytettäessä asiakkaat määrittävät IP-osoitteen ja aliverkon peitteen automaattisesti, kun DHCP-palvelinta ei ole käytettävissä. Laite valitsee oman IP-osoitteensa alueelta 169.254.1.0 - 169.254.254.255. Aliverkon peitteeksi määritetään automaattisesti 255.255.0.0 ja yhdyskäytäväosoitteeksi 0.0.0.0.

APIPA-protokolla on käytössä oletusarvon mukaan.

Jos APIPA-protokolla on poistettu käytöstä, Brother-tulostuspalvelimen IP-osoite on 192.0.0.192. Voit kuitenkin muuttaa tämän IP-osoitteen helposti vastaamaan verkkosi IP-osoitetietoja.

#### <span id="page-34-1"></span>**IP-osoitteen määrittäminen ARP:n avulla**

Jos et pysty käyttämään BRAdmin-sovellusta eikä verkkosi käytä DHCP-palvelinta, voit käyttää myös ARP-komentoa. ARP-komento on käytettävissä Windows®-järjestelmissä, joissa on asennettuna TCP/IP, ja UNIX®-järjestelmissä. Jos haluat käyttää ARP-komentoa, kirjoita seuraava komento komentokehotteeseen:

arp -s ipaddress ethernetaddress

```
ping ipaddress
```
Tässä ethernetaddress on tulostuspalvelimen Ethernet-osoite (MAC-osoite) ja ipaddress tulostuspalvelimen IP-osoite. Esimerkki:

#### **Windows®-järjestelmät <sup>A</sup>**

Windows<sup>®</sup>-järjestelmät vaativat yhdysmerkin (-) Ethernet-osoitteen lukujen välille.

arp -s 192.168.1.2 00-80-77-31-01-07

ping 192.168.1.2

#### **UNIX®- ja Linux-järjestelmät <sup>A</sup>**

Yleensä UNIX®- ja Linux-järjestelmät vaativat kaksoispisteen (:) Ethernet-osoitteen lukujen välille.

```
arp -s 192.168.1.2 00:80:77:31:01:07
ping 192.168.1.2
```
#### **Huomautus**

Sinun on oltava samassa Ethernet-segmentissä (tulostuspalvelimen ja käyttöjärjestelmän välissä ei voi olla reititintä), jotta voit käyttää arp -s -komentoa.

Jos reititin on käytössä, voit lisätä IP-osoitteen käyttämällä BOOTP:tä tai jotakin muuta tässä luvussa kuvattua tapaa. Jos järjestelmänvalvoja on määrittänyt järjestelmän toimittamaan IP-osoitteet BOOTP:n, DHCP:n tai RARP:n avulla, Brother-tulostuspalvelin pystyy vastaanottamaan IP-osoitteen jostakin kyseisistä IP-osoitteiden varausjärjestelmistä. Tässä tapauksessa sinun ei tarvitse käyttää ARP-komentoa. ARP-komento toimii vain kerran. Kun olet määrittänyt Brother-tulostuspalvelimen IP-osoitteen onnistuneesti ARP-komennon avulla, tietoturvasyistä et pysty muuttamaan osoitetta käyttämällä ARP-komentoa uudelleen. Tulostuspalvelin ohittaa kaikki yritykset tehdä käyttää komentoa uudelleen. Jos haluat muuttaa IP-osoitetta uudelleen, käytä verkkopohjaista hallintaa (verkkoselain), Telnetiä (SET IP ADDRESS -komennon avulla) tai tulostuspalvelimen palauttamista tehdasasetuksiin (joka antaa käyttää ARP-komentoa uudelleen).

**A**

**A**

#### <span id="page-35-0"></span>**IP-osoitteen määrittäminen Telnet-konsolin avulla**

Voit muuttaa IP-osoitteen Telnet-komennon avulla.

Telnet on tehokas tapa muuttaa tulostimen IP-osoite. Kelvollisen IP-osoitteen on kuitenkin jo oltava ohjelmoituna tulostuspalvelimeen.

Kirjoita TELNET ipaddress -komento järjestelmän komentokehotteeseen. Tässä ipaddress on tulostuspalvelimen IP-osoite. Kun olet muodostanut yhteyden, paina Enter- tai rivinvaihtonäppäintä, jolloin # kehote tulee näyttöön, kirjoita salasana access (salasana ei näy näytössä).

Näyttöön tulee kehote kirjoittaa käyttäjänimi. Kirjoita tähän kehotteeseen mitä tahansa.

Näyttöön tulee Local>-kehote. Kirjoita SET IP ADDRESS ipaddress, jossa ipaddress on se IP-osoite, jonka haluat määrittää tulostuspalvelimelle (kysy käytettävä IP-osoite verkonvalvojalta). Esimerkki:

Local> SET IP ADDRESS 192.168.1.3

Sinun on nyt määritettävä aliverkon peite kirjoittamalla SET IP SUBNET subnet mask, jossa subnet mask on se aliverkon peite, jonka haluat määrittää tulostuspalvelimelle (kysy käytettävä aliverkon peite verkonvalvojalta). Esimerkki:

Local> SET IP SUBNET 255.255.255.0

Jos aliverkon peitteitä ei ole, käytä jotakin seuraavista aliverkon peitteistä:

255.0.0.0 - luokan A verkot

255.255.0.0 - luokan B verkot

255.255.255.0 - luokan C verkot

IP-osoitteen vasemmanpuoleisin numeroiden ryhmä voi tunnistaa käytössä olevan verkon tyypin. Tämän ryhmän arvo vaihtelee alueella 1 - 127 luokan A verkoille (esimeriksi 13.27.7.1), 128 - 191 luokan B verkoille (esimerkiksi 128.10.1.30) ja 192 - 255 luokan C verkoille (esimerkiksi 192.168.1.4).

Jos sinulla on yhdyskäytävä (reititin), kirjoita sen osoite komennolla SET IP ROUTER routeraddress, jossa routeraddress on se yhdyskäytävän IP-osoite, jonka haluat määrittää tulostuspalvelimelle. Esimerkki:

Local> SET IP ROUTER 192.168.1.4

Kirjoita SET IP METHOD STATIC, jos haluat määrittää IP-osoitteen määritystavaksi staattisen määrityksen.

Jos haluat tarkistaa, että olet syöttänyt IP-tiedot oikein, kirjoita SHOW IP.

Lopeta eräkonsoli-istunto kirjoittamalla EXIT tai painamalla CTRL-D (eli pitämällä CTRL-näppäintä alaspainettuna ja painamalla D-näppäintä).

#### <span id="page-36-0"></span>**IP-osoitteen määrittäminen IIS\*:n Brother Web BRAdmin -palvelinohjelmiston avulla <sup>A</sup>**

Web BRAdmin -palvelinohjelmisto on suunniteltu kaikkien lähiverkkoon (LAN) tai suuralueverkkoon (WAN) yhdistettyjen Brother-laitteiden hallintaan. Asentamalla Web BRAdmin -palvelinohjelmiston tietokoneeseen, jossa on käytössä IIS<sup>1</sup>, järjestelmänvalvojat voivat WWW-selaimen avulla muodostaa yhteyden Web BRAdmin -palvelimeen, joka sitten vaihtaa tietoja itse laitteen kanssa. Toisin kuin BRAdmin Professional -apuohjelmaa, joka on suunniteltu vain Windows®-järjestelmille, Web BRAdmin -palvelinohjelmistoa voi käyttää mistä tahansa asiakastietokoneesta, jossa on Javaa tukeva verkkoselain.

Huomaa, että tämä ohjelmisto ei sisälly Brother-tuotteen mukana toimitettuun CD-levyyn.

Jos haluat lisätietoja tai ladata tuotteen, käy osoitteessa <http://solutions.brother.com>

<span id="page-36-1"></span><sup>1</sup> Internet Information Server 4.0 tai Internet Information Service 5.0/5.1/6.0/7.0/7.5. (7.5 on uusin versio Windows® 7 -käyttöjärjestelmälle.)

Liite A

# <span id="page-37-1"></span><span id="page-37-0"></span>**Tulostuspalvelimen tekniset tiedot <sup>B</sup>**

### <span id="page-37-2"></span>**Ethernet-lankaverkko**

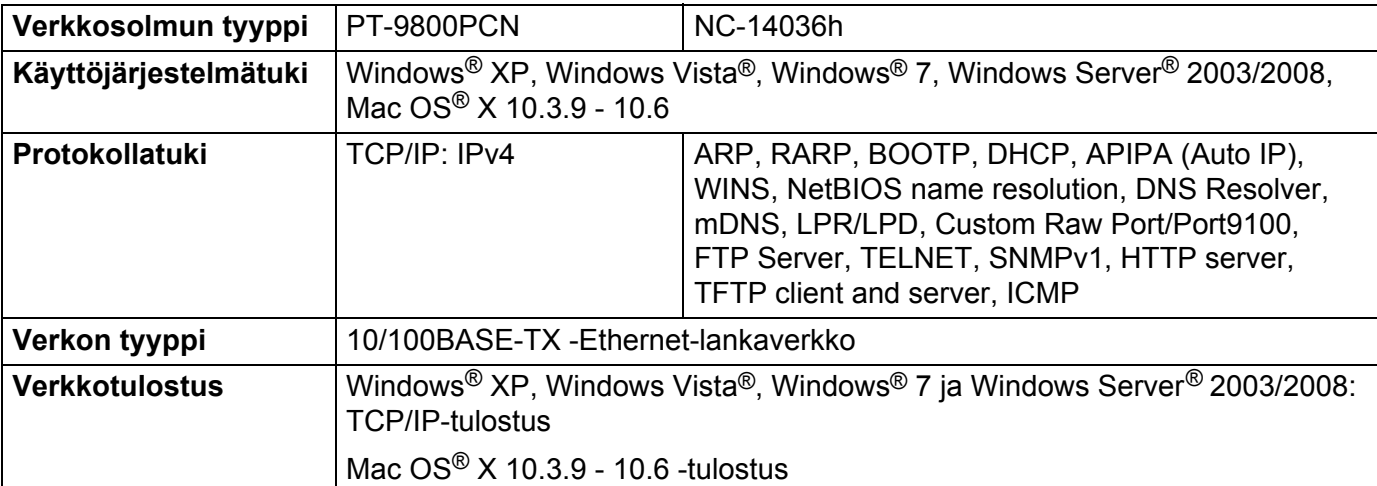

## <span id="page-38-6"></span><span id="page-38-0"></span>**Tietokonevaatimukset <sup>B</sup>**

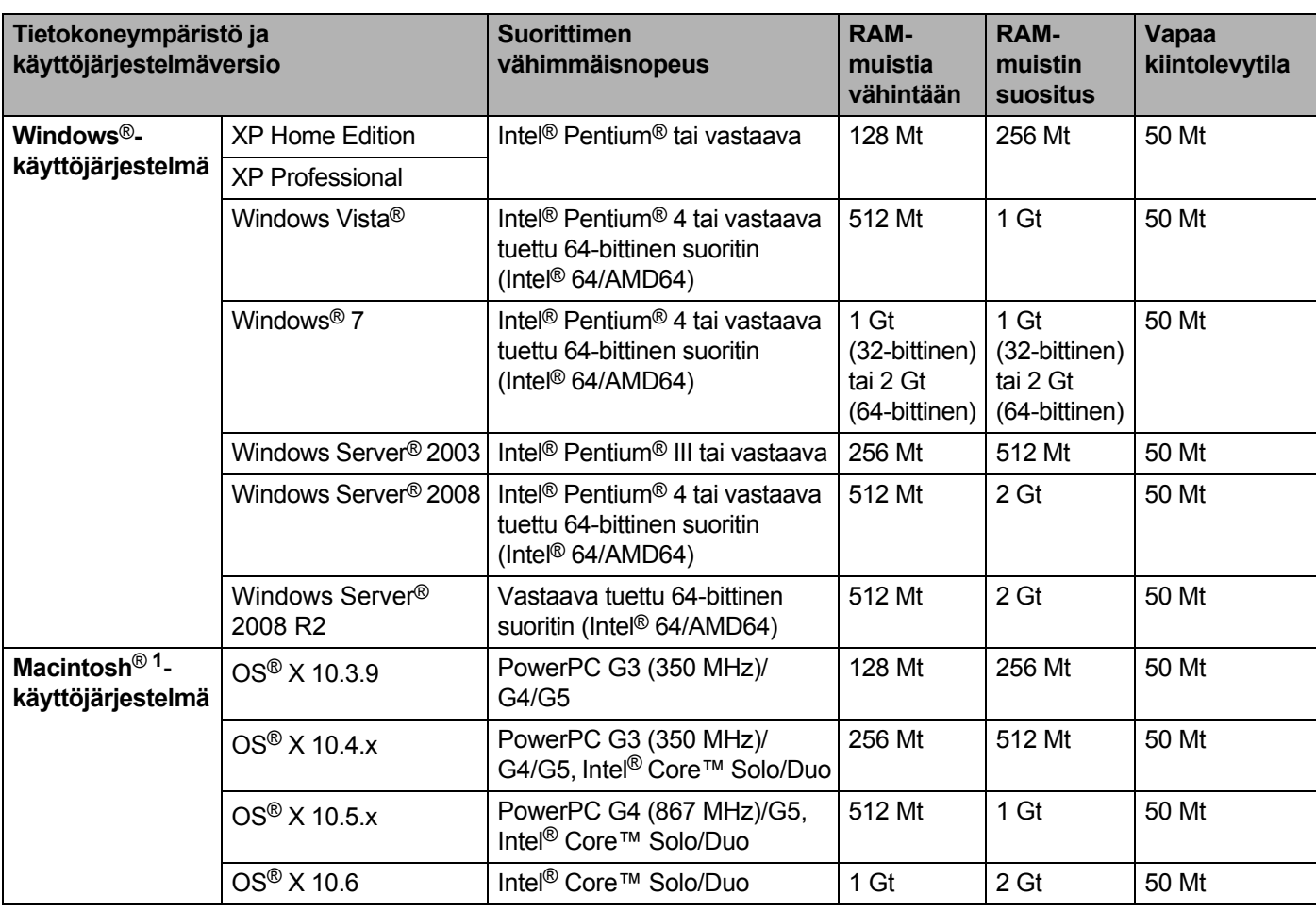

<span id="page-38-2"></span><sup>1</sup> Muiden valmistajien USB-portteja ei tueta.

# <span id="page-38-1"></span>**Hallinta-apuohjelmat <sup>B</sup>**

<span id="page-38-5"></span><span id="page-38-4"></span>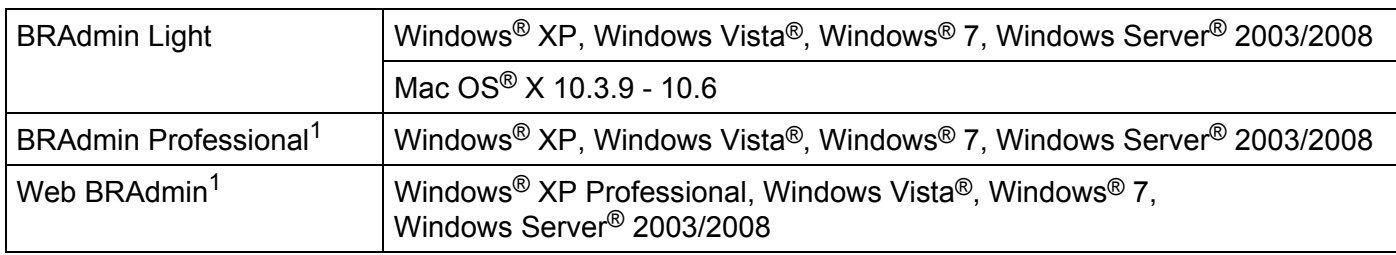

<span id="page-38-7"></span><span id="page-38-3"></span><sup>1</sup> BRAdmin Professional ja Web BRAdmin ovat ladattavissa osoitteesta <http://solutions.brother.com>

**B**

<span id="page-39-0"></span>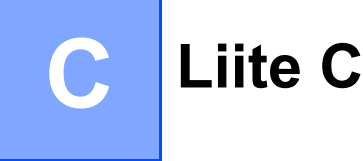

# <span id="page-39-1"></span>**Huomautuksia avoimen lähdekoodin käyttöoikeuksista <sup>C</sup>**

#### <span id="page-39-2"></span>**OpenSSL-tiedot**

#### **OpenSSL License**

Copyright © 1998-2005 The OpenSSL Project. All rights reserved.

Redistribution and use in source and binary forms, with or without modification, are permitted provided that the following conditions are met:

1. Redistributions of source code must retain the above copyright notice, this list of conditions and the following disclaimer.

2. Redistributions in binary form must reproduce the above copyright notice, this list of conditions and the following disclaimer in the documentation and/or other materials provided with the distribution.

3. All advertising materials mentioning features or use of this software must display the following acknowledgment: "This product includes software developed by the OpenSSL Project for use in the OpenSSL Toolkit. ([http://www.openssl.org/\)](http://www.openssl.org/)"

4. The names "OpenSSL Toolkit" and "OpenSSL Project" must not be used to endorse or promote products derived from this software without prior written permission. For written permission, please contact opensslcore@openssl.org.

5. Products derived from this software may not be called "OpenSSL" nor may "OpenSSL" appear in their names without prior written permission of the OpenSSL Project.

6. Redistributions of any form whatsoever must retain the following acknowledgment: "This product includes software developed by the OpenSSL Project for use in the OpenSSL Toolkit [\(http://www.openssl.org/\)](http://www.openssl.org/)"

THIS SOFTWARE IS PROVIDED BY THE OpenSSL PROJECT "AS IS" AND ANY EXPRESSED OR IMPLIED WARRANTIES, INCLUDING, BUT NOT LIMITED TO, THE IMPLIED WARRANTIES OF MERCHANTABILITY AND FITNESS FOR A PARTICULAR PURPOSE ARE DISCLAIMED. IN NO EVENT SHALL THE OpenSSL PROJECT OR ITS CONTRIBUTORS BE LIABLE FOR ANY DIRECT, INDIRECT, INCIDENTAL, SPECIAL, EXEMPLARY, OR CONSEQUENTIAL DAMAGES (INCLUDING, BUT NOT LIMITED TO, PROCUREMENT OF SUBSTITUTE GOODS OR SERVICES; LOSS OF USE, DATA, OR PROFITS; OR BUSINESS INTERRUPTION) HOWEVER CAUSED AND ON ANY THEORY OF LIABILITY, WHETHER IN CONTRACT, STRICT LIABILITY, OR TORT (INCLUDING NEGLIGENCE OR OTHERWISE) ARISING IN ANY WAY OUT OF THE USE OF THIS SOFTWARE, EVEN IF ADVISED OF THE POSSIBILITY OF SUCH DAMAGE.

This product includes cryptographic software written by Eric Young (eay@cryptsoft.com). This product includes software written by Tim Hudson (tjh@cryptsoft.com).

#### **Original SSLeay License**

Copyright © 1995-1998 Eric Young (eay@cryptsoft.com) All rights reserved.

This package is an SSL implementation written by Eric Young (eay@cryptsoft.com). The implementation was written so as to conform with Netscapes SSL.

This library is free for commercial and non-commercial use as long as the following conditions are aheared to. The following conditions apply to all code found in this distribution, be it the RC4, RSA, lhash, DES, etc., code; not just the SSL code. The SSL documentation included with this distribution is covered by the same copyright terms except that the holder is Tim Hudson (tjh@cryptsoft.com).

Copyright remains Eric Young's, and as such any Copyright notices in the code are not to be removed. If this package is used in a product, Eric Young should be given attribution as the author of the parts of the library used. This can be in the form of a textual message at program startup or in documentation (online or textual) provided with the package.

Redistribution and use in source and binary forms, with or without modification, are permitted provided that the following conditions are met:

1. Redistributions of source code must retain the copyright notice, this list of conditions and the following disclaimer.

2. Redistributions in binary form must reproduce the above copyright notice, this list of conditions and the following disclaimer in the documentation and/or other materials provided with the distribution.

3. All advertising materials mentioning features or use of this software must display the following acknowledgement: "This product includes cryptographic software written by Eric Young (eay@cryptsoft.com)" The word 'cryptographic' can be left out if the rouines from the library being used are not cryptographic related.

4. If you include any Windows specific code (or a derivative thereof) from the apps directory (application code) you must include an acknowledgement: "This product includes software written by Tim Hudson (tjh@cryptsoft.com)"

THIS SOFTWARE IS PROVIDED BY ERIC YOUNG "AS IS" AND ANY EXPRESS OR IMPLIED WARRANTIES, INCLUDING, BUT NOT LIMITED TO, THE IMPLIED WARRANTIES OF MERCHANTABILITY AND FITNESS FOR A PARTICULAR PURPOSE ARE DISCLAIMED. IN NO EVENT SHALL THE AUTHOR OR CONTRIBUTORS BE LIABLE FOR ANY DIRECT, INDIRECT, INCIDENTAL, SPECIAL, EXEMPLARY, OR CONSEQUENTIAL DAMAGES (INCLUDING, BUT NOT LIMITED TO, PROCUREMENT OF SUBSTITUTE GOODS OR SERVICES; LOSS OF USE, DATA, OR PROFITS; OR BUSINESS INTERRUPTION) HOWEVER CAUSED AND ON ANY THEORY OF LIABILITY, WHETHER IN CONTRACT, STRICT LIABILITY, OR TORT (INCLUDING NEGLIGENCE OR OTHERWISE) ARISING IN ANY WAY OUT OF THE USE OF THIS SOFTWARE, EVEN IF ADVISED OF THE POSSIBILITY OF SUCH DAMAGE.

The licence and distribution terms for any publically available version or derivative of this code cannot be changed. i.e. this code cannot simply be copied and put under another distribution licence [including the GNU Public Licence.]

**C**

# <span id="page-41-0"></span>Hakemisto

#### A

D

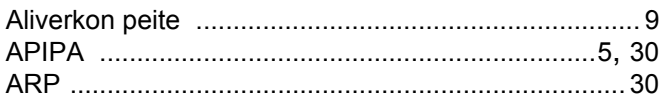

#### $\mathbf{B}$

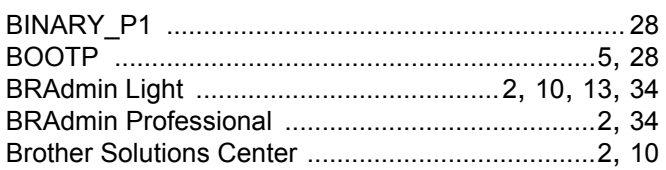

#### D

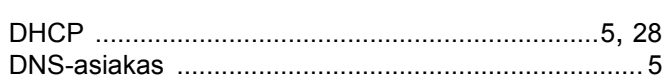

#### н

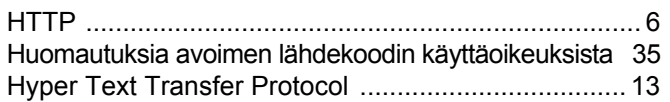

#### Т

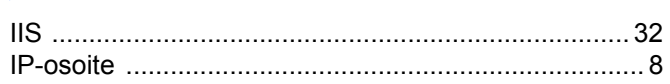

#### J

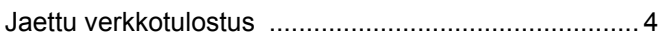

#### Ĺ

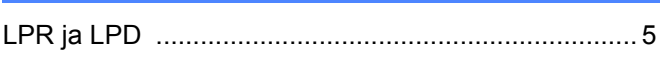

#### M

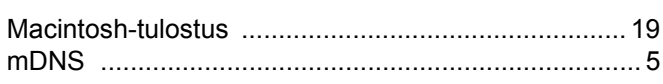

#### $\mathbf O$

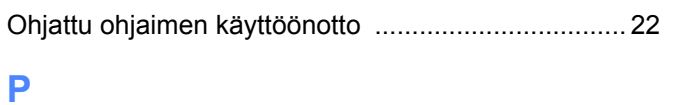

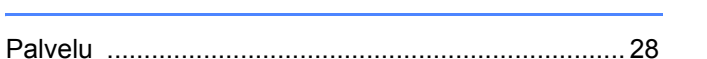

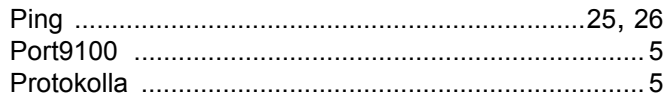

# **R** <u>\_\_\_\_\_\_\_\_\_\_\_\_\_\_\_\_</u>

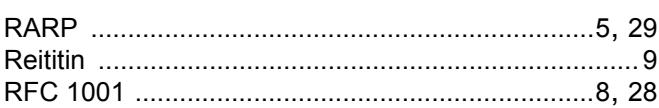

#### S<sub>chool</sub> and the state of the state of the state of the state of the state of the state of the state of the state of the state of the state of the state of the state of the state of the state of the state of the state of t

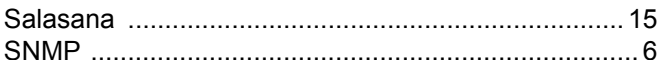

#### $\mathsf T$

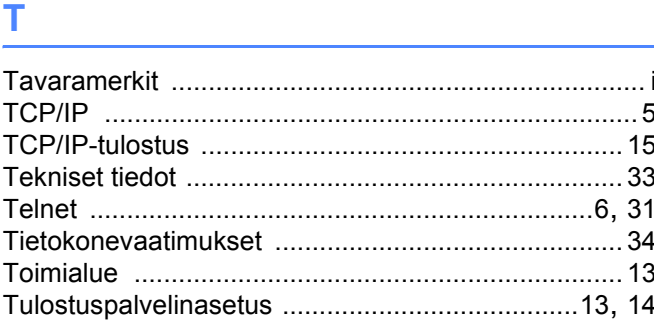

#### $\overline{\mathsf{v}}$

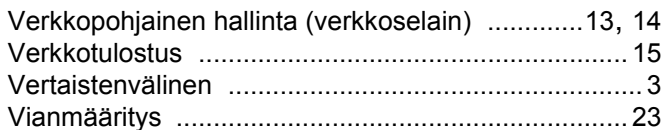

#### W

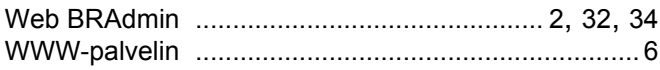

#### Y

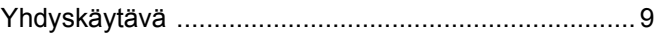